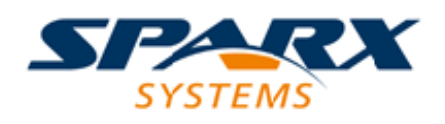

#### **ENTERPRISE ARCHITECT**

**用户指南系列**

# **HTML报告**

Author: Sparx Systems Date: 20/06/2023 Version: 16.1

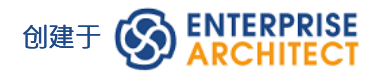

### **目录**

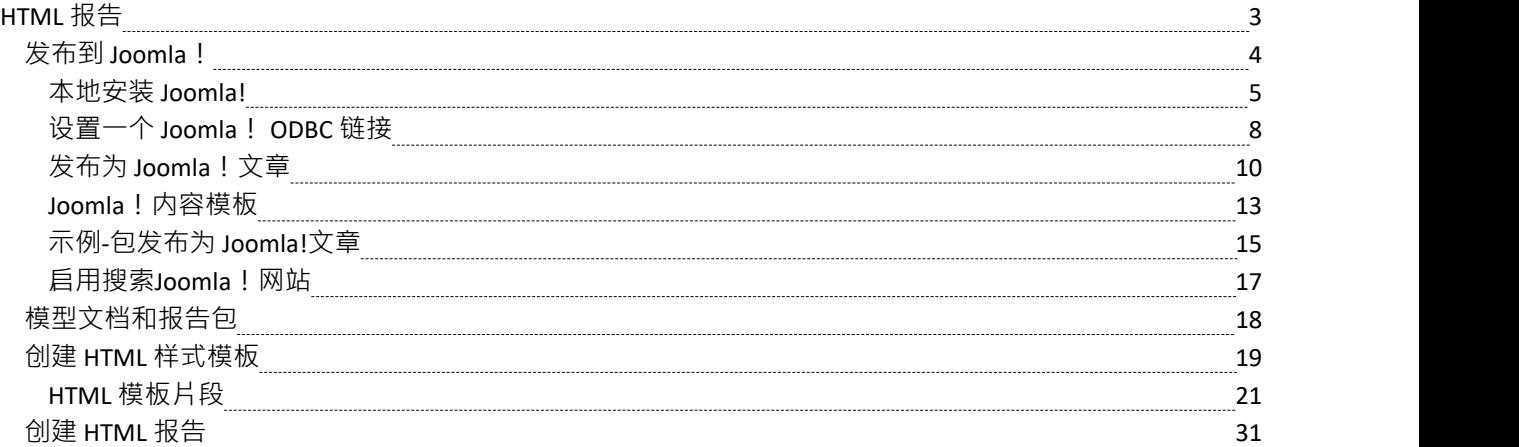

# **HTML 报告**

当您开发您的模型时,您可以将其发布到网络上,其中的轮廓结构紧密地反映了模型的层次结构,并使在线探 索模型变得非常简单。凭借优雅的网页设计和在线有效探索超大型模型的能力,网络发布能力得到了显着增 强。您可以将整个模型或模型的单个分支导出到网页。该报告提供了一个易于使用、高度详细、基于 JavaScript 的模型树。此外,超链接元素使浏览相关信息变得非常简单。

发布到 Joomla!还支持自定义文章生成功能。

注记,虽然仍然支持通过 HTML 报告生成功能生成静态页面,但Sparx Systems建议使用带有WebEA和/或 Prolaborate的 PCS 作为向更广泛的受众发布您的模型的最有效和最有效的方式,使用本地 LAN 或 WAN 或 Internet 和基于浏览器的交付。

- · HTML 输出与 Unix 或窗口平台上的任何标准 Web 服务器兼容 只需捆绑整个输出目录并将其上下文Web 服务器的时间范围内;所有路径名都应该是相对的并且区分大小写
- · 您可以创建 HTML 样式模板来自定义您的 Web 输出
- 您可以使用报告包和模型文档选择模型的特定区域进行报告
- 在Enterprise Architect的企业版、统一版和终极版中,如果启用了安全性,您必须拥有 生成文档"权限才能 生成 HTML 文档

# **发布到 Joomla!**

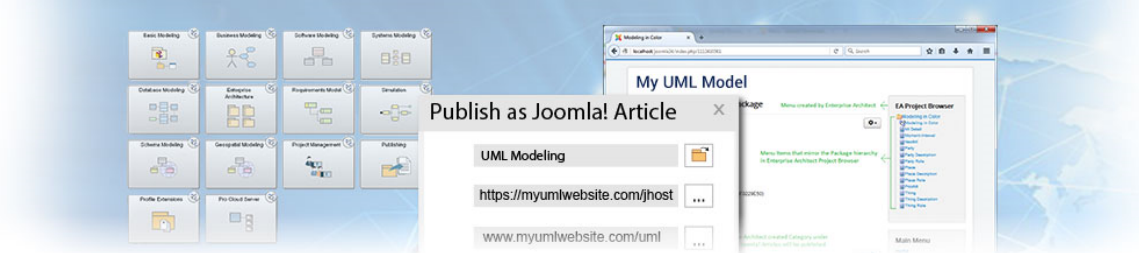

Enterprise Architect提供了在本地 Joomla! 中将模型内容作为文章(HTML 页面)发布的功能!安装。在开发模 型时,您可以将其发布到本地 Joomla!存储库中,其中的轮廓结构紧密地反映了层次结构,使在线探索模型变得 非常简单。您可以将整个模型或模型的单个分支发布到本地 Joomla!存储库中。然后可以轻松地将这个本地存储 库转移到实时 Joomla!服务器。

#### **将模型内容发布到 Joomla!**

将模型的内容发布为 Joomla 中的文章!你经历了这些阶段:

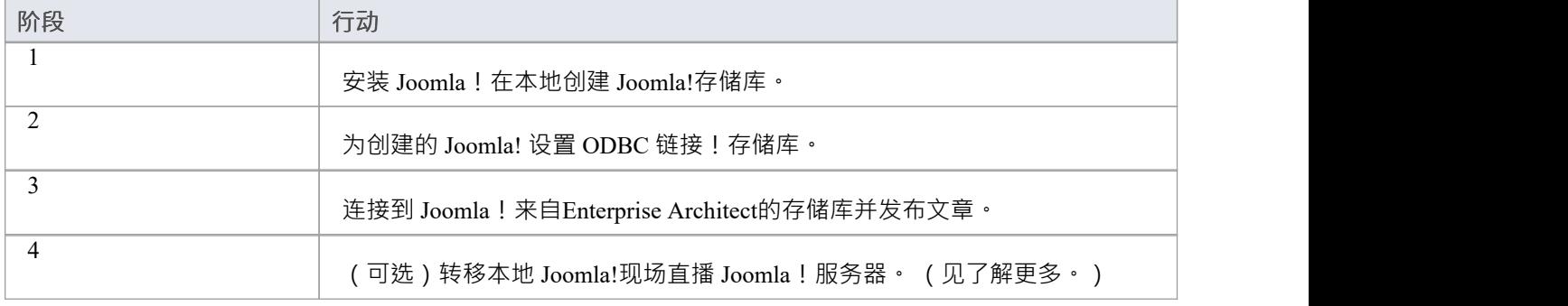

- · 发布到 Joomla! Enterprise Architect的所有版本都支持
- 在Enterprise Architect的企业版、统一版和终极版中,如果启用了安全性,您必须拥有 生成文档"权限才能 发布为 Joomla!文章

# **本地安装 Joomla!**

在您可以将模型内容发布为 Joomla!文章,你必须安装Joomla! 本地在您的工作站上。 安装 Joomla! 的过程分为三个阶段!本地:

- 1. 下载并安装 Joomla! 的软件!需要在运行
- 2. 下载并安装 Joomla!本身
- 3. 配置Joomla!并创建一个用于发布文章的MySQL存储库

### **第1阶段:下载并安装 Joomla! 的软件需要在运行**

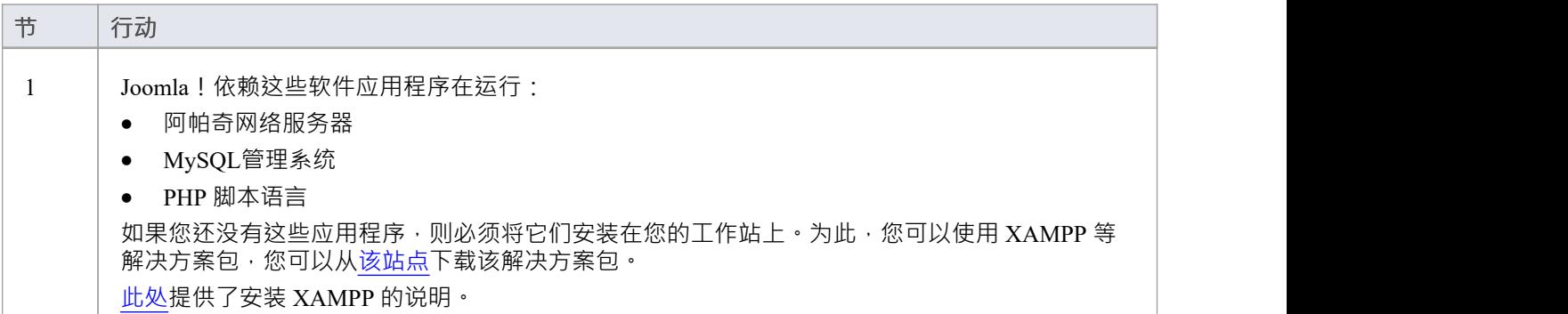

### **第 2 阶段:下载并安装 Joomla!**

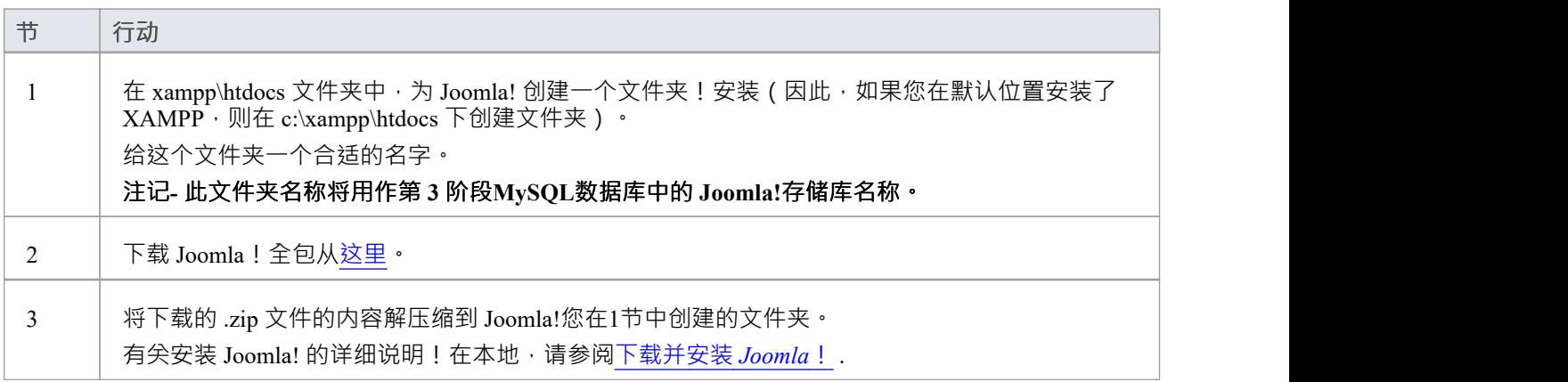

### **第三阶段:配置Joomla!并创建一个用于发布文章的MySQL存储库**

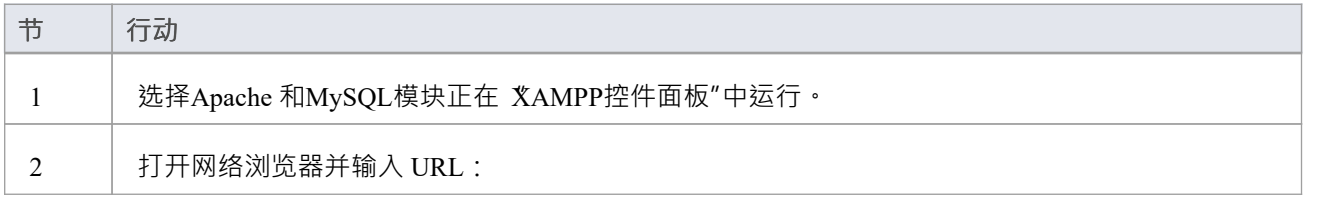

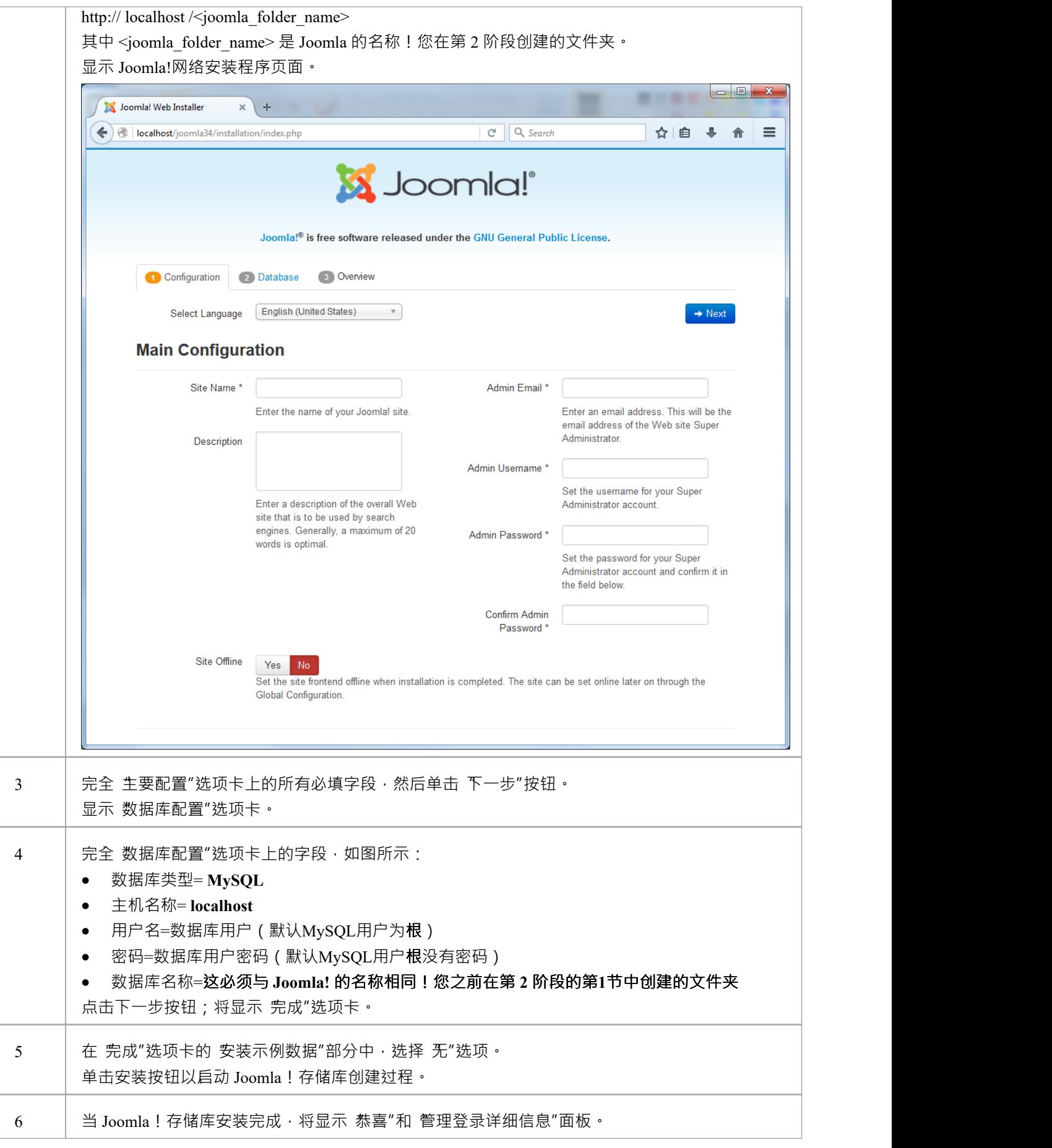

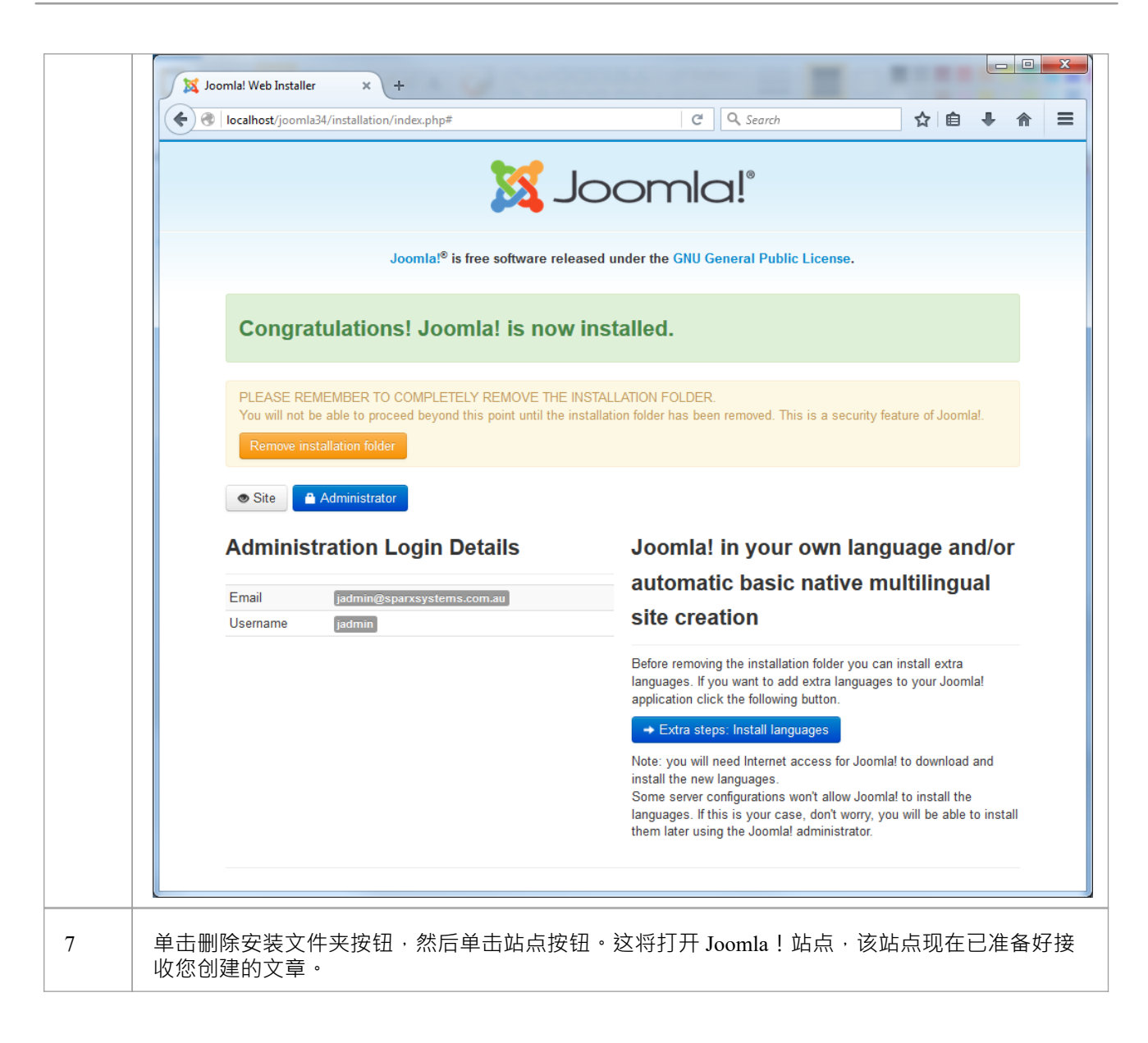

### **注记**

Enterprise Architect已通过 Joomla 测试!版本 3.4/3.5/3.5/XAMPP 版本 5.6.12 1 5.6.23 (分别为控件版本 3.2.1 /3.2.2)

# **设置一个 Joomla! ODBC 链接**

在您创建了 Joomla!在您的MySQL数据库中的存储库中,您必须设置MySQL ODBC 驱动程序,以便您可以从 Enterprise Architect连接到此存储库并将模型内容作为文章发布。

#### **先决条件**

安装:

- · MySQL DBMS(这将是 XAMPP 安装的一部分)
- · MySQL ODBC 驱动程序软件版本 5.3.4 或更高版本

#### **设置 ODBC 驱动程序**

您的MySQL ODBC 驱动程序现在可以连接到Enterprise Architect的 Joomla!存储库。

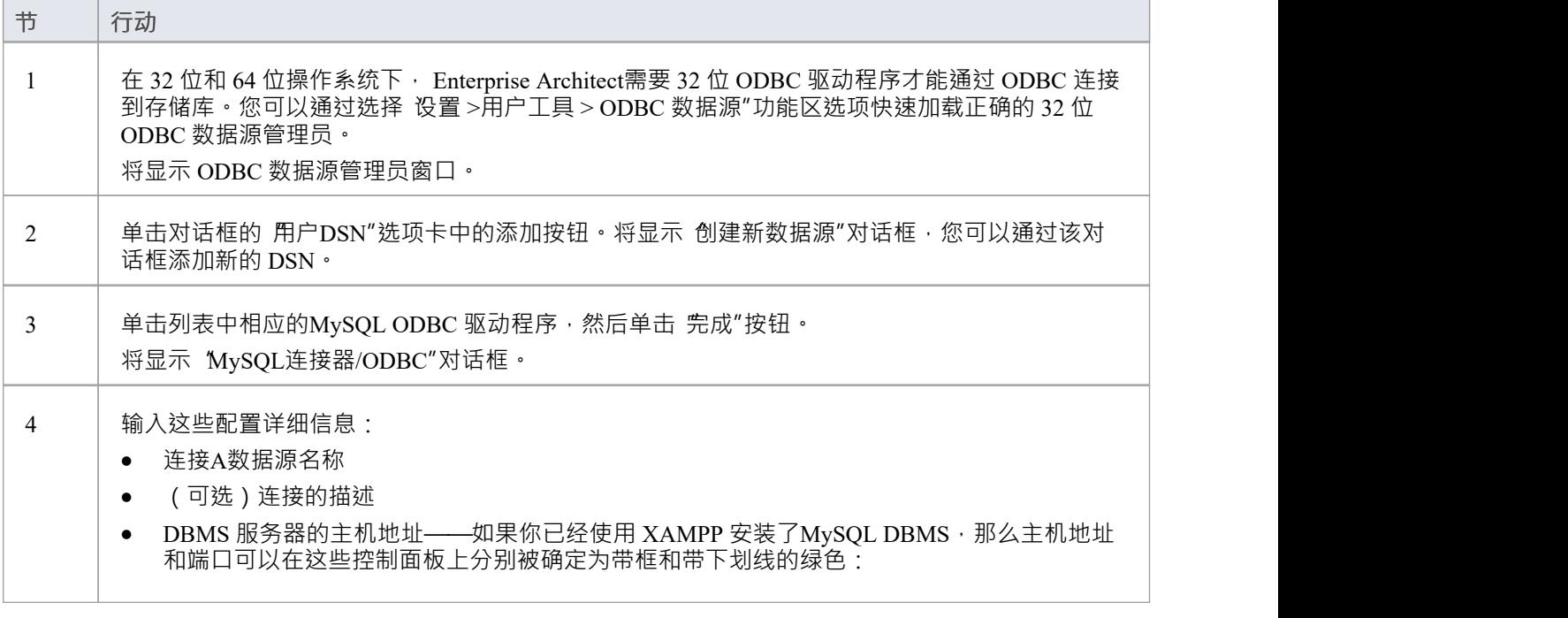

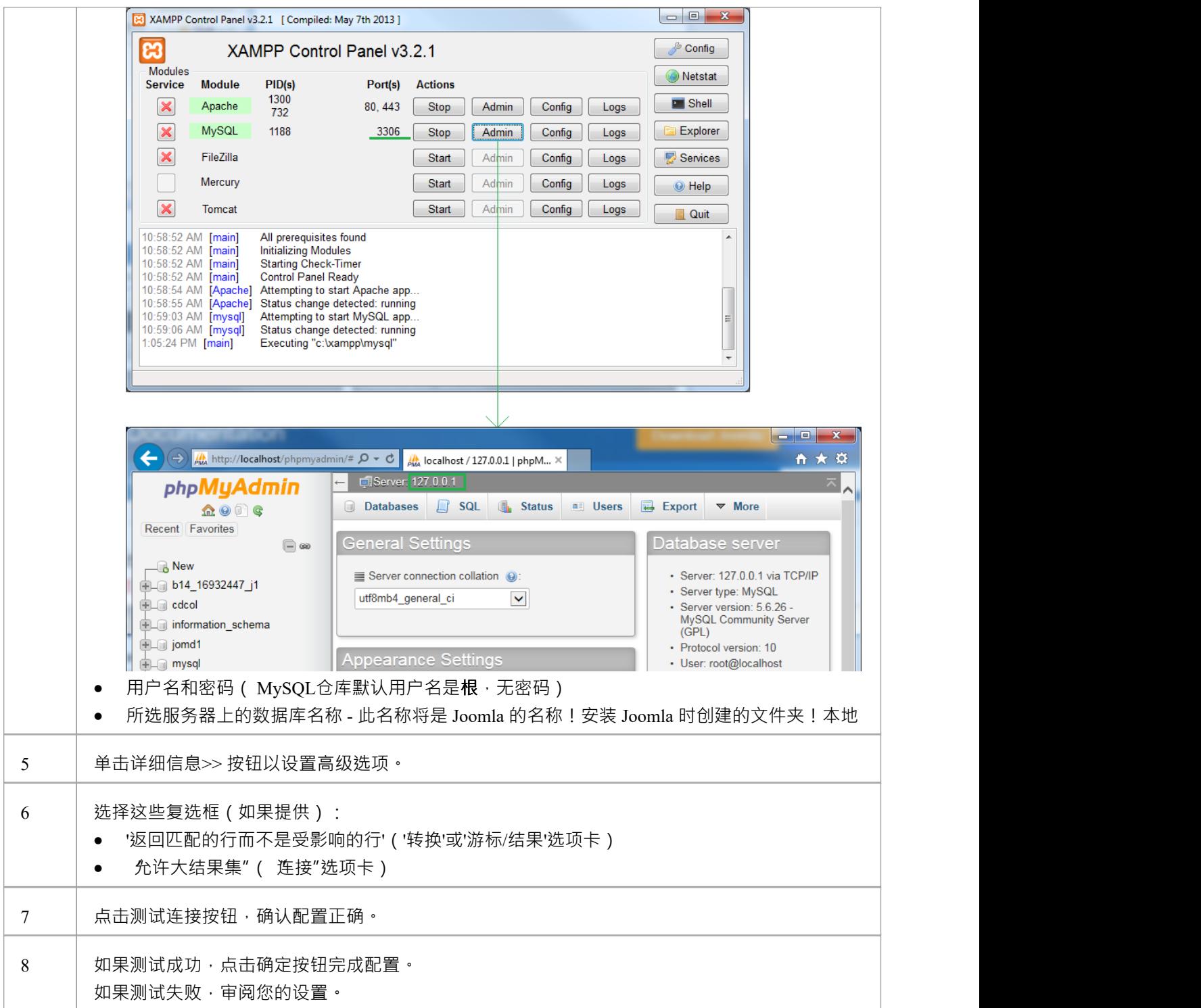

# **发布为 Joomla!文章**

Enterprise Architect模型可以在本地 Joomla! 中作为文章 ( HTML 页面) 发布!安装, 使用 发布为 Joomla ! 文章 "对话框。所选包的所有子包将自动包含在发布中。

#### **先决条件**

- · 安装 Joomla!在本地创建 Joomla!存储库
- · 设置到 Joomla! 的 ODBC 链接!存储库

#### **访问**

在浏览器窗口中,单击要发布的包。

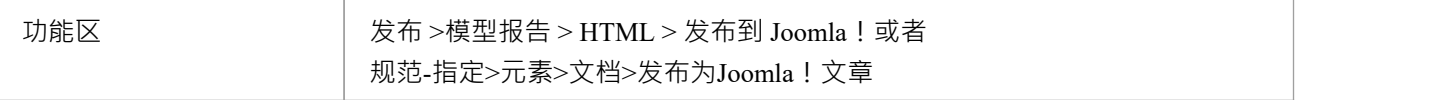

### **"发布为Joomla!文章"对话框**

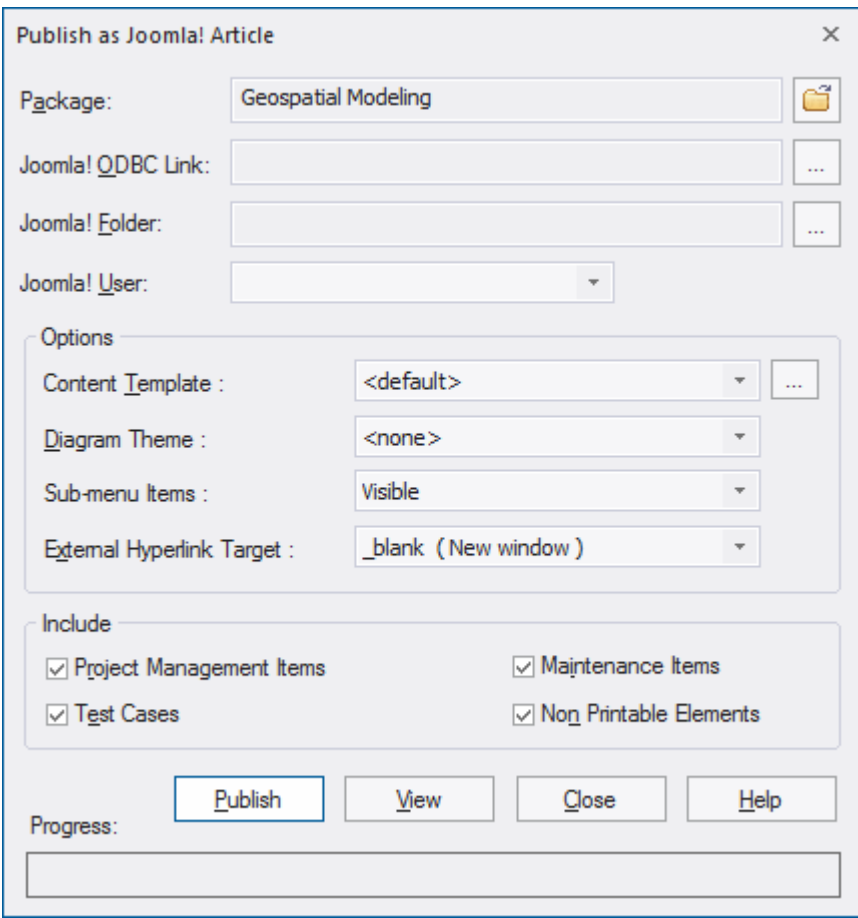

### **创建 Joomla!文章**

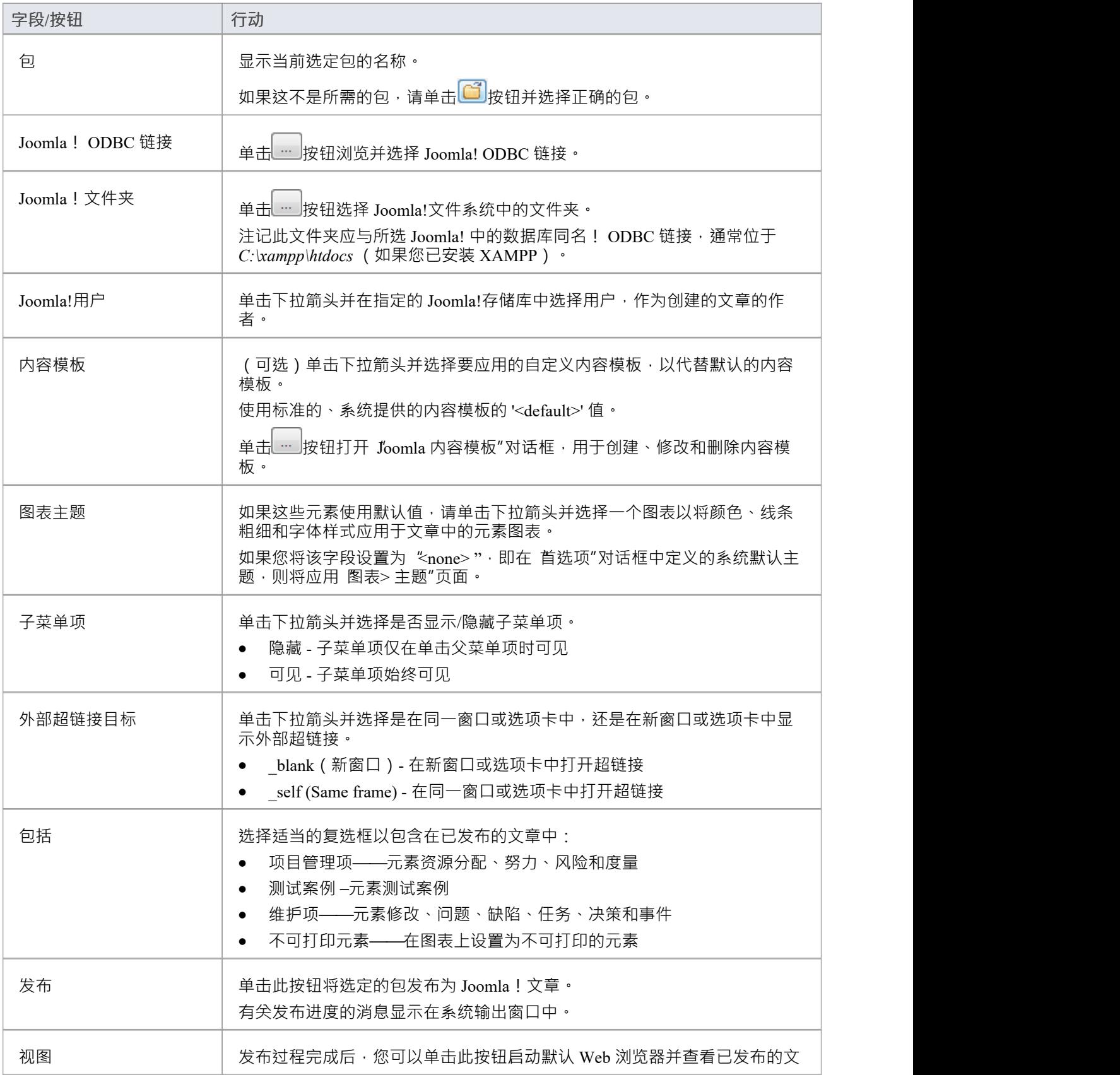

使用 发布为 Joomla ! 文章'对话框以将包内容捕获为 Joomla!文章。

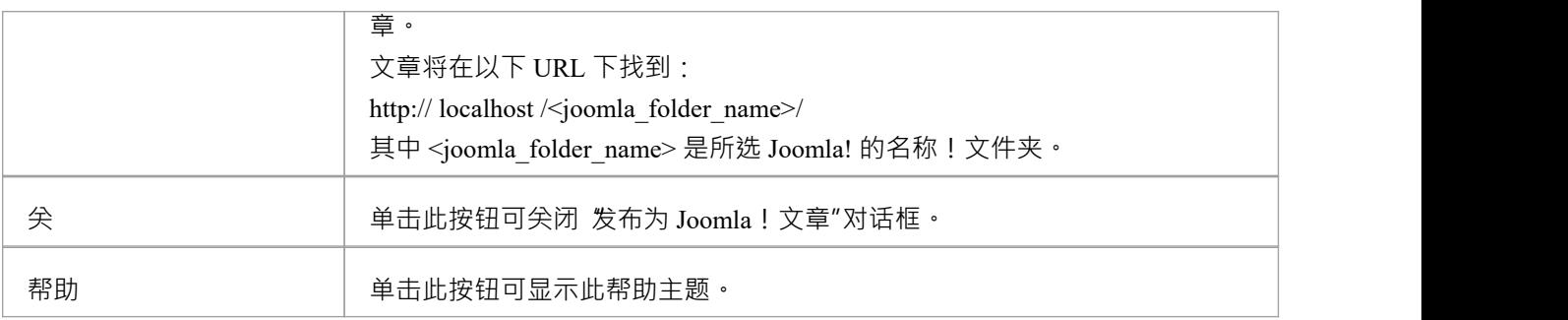

- · 发布到 Joomla! Enterprise Architect的所有版本都支持
- 在Enterprise Architect的企业版、统一版和终极版中,如果启用了安全性,您必须拥有 生成文档"权限才能 发布为 Joomla!文章
- · 模型项目发布为 Joomla!文章将显示在系统输出窗口中 双击系统输出输出窗口中的包、元素或图表以在浏 览器窗口中突出显示它
- 发布大型模型时,建议您隐藏子菜单项;选项 乎菜单项",选中后,隐藏子菜单项,"EA浏览器窗口"菜单 最初将仅显示顶级菜单项、单击顶级菜单项将显示子菜单项(如果有)
- 如果Enterprise Architect模型中发布的包的父包已经存在于 Joomla! 中, 则所选包将作为该父包在 Joomla! 中 的子发布!
- · 您可以通过启用 Joomla! 的内置搜索来搜索已发布的文章 网站中的功能
- · 建议您不要访问或刷新 Joomla!从Enterprise Architect发布文章时的网站
- 如果您不小心访问或刷新了 Joomla!网站, 或者您在网页顶部看到 PHP 脚本错误, 请log Joomla! 'AdministratorControlPanel' 并点击控件 Joomla 中的按钮! '菜单管理器'
- · Joomla! '控件' 可以通过这个 URL 访问: http:// [localhost](http://localhost/) / <joomla\_folder\_name>/administrator 其中 <joomla\_folder\_name> 是 Joomla 的名称!文件夹

# **Joomla!内容模板**

您可以使用 Joomla ! 内容模板编辑器可自定义发布的 Joomla! 的内容 ! 文章 ·

#### **访问**

在 发布为 Joomla ! 文章"对话框,单击 内容模板" …..

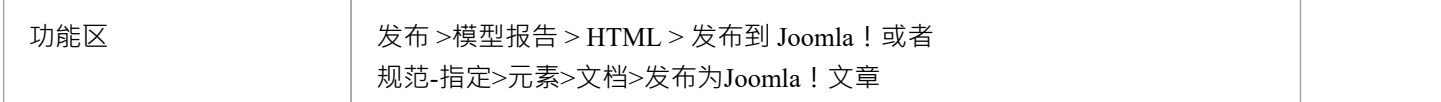

#### **管理 Joomla!内容模板**

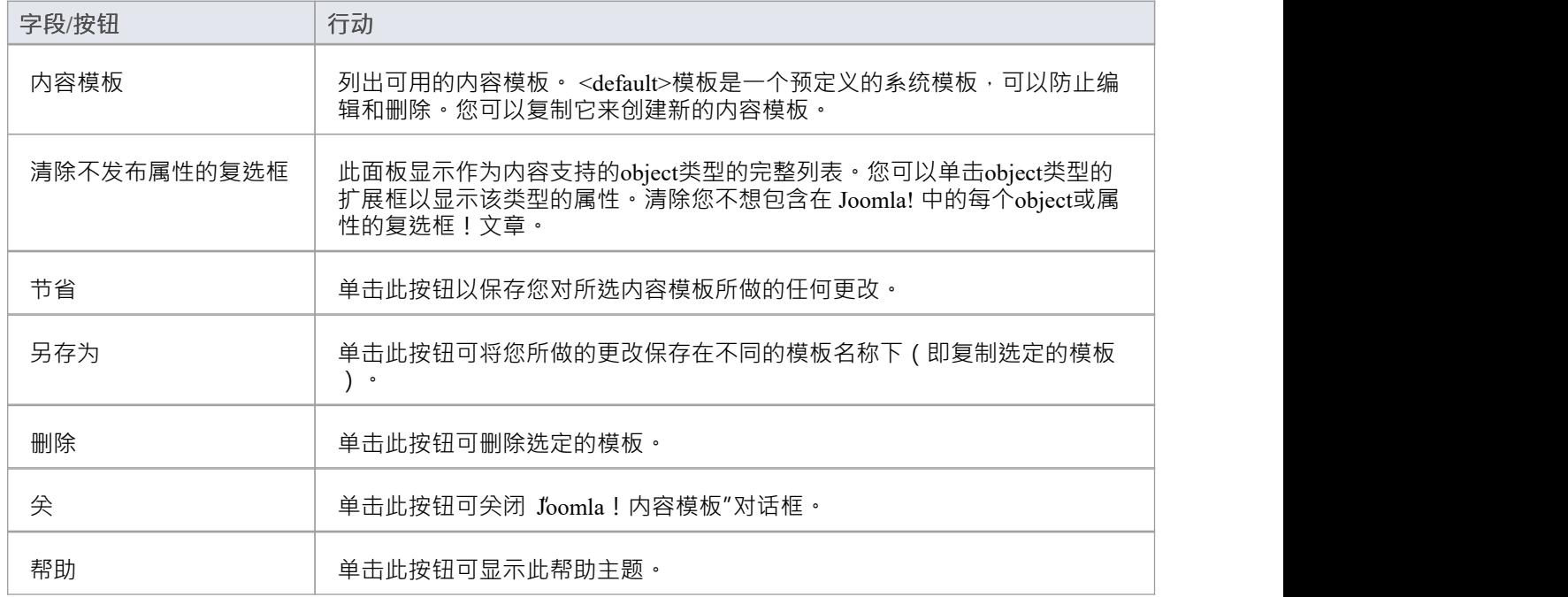

#### **'Joomla! "内容模板"对话框**

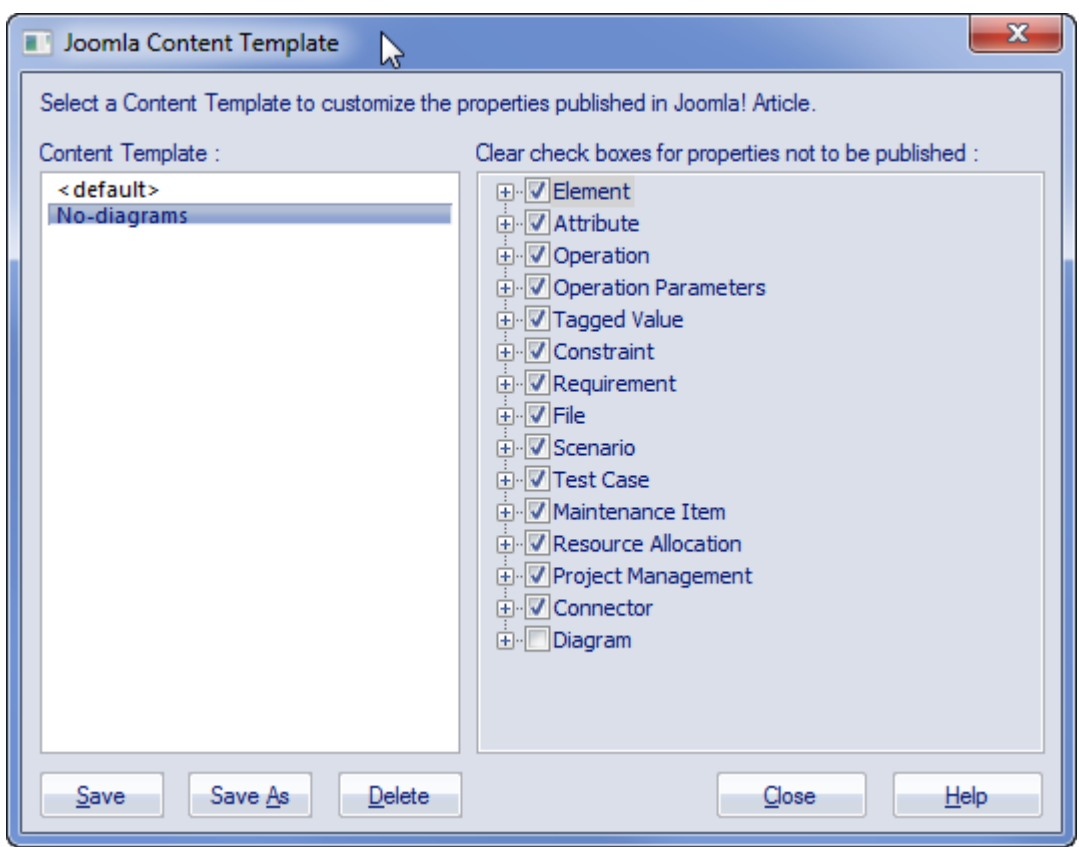

# **示例-包发布为 Joomla!文章**

这个例子展示了作为 Joomla! 发布的包'建模Color'。文章。 这是出现在Enterprise Architect浏览器窗口中的扩展包:

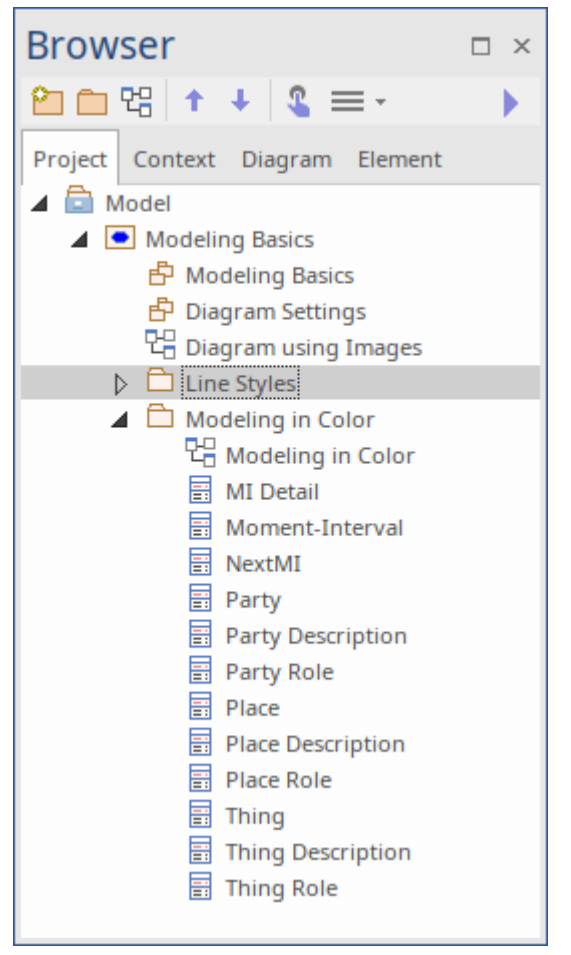

这是包,因为它显示为 Joomla!关于 Joomla 的文章!地点:

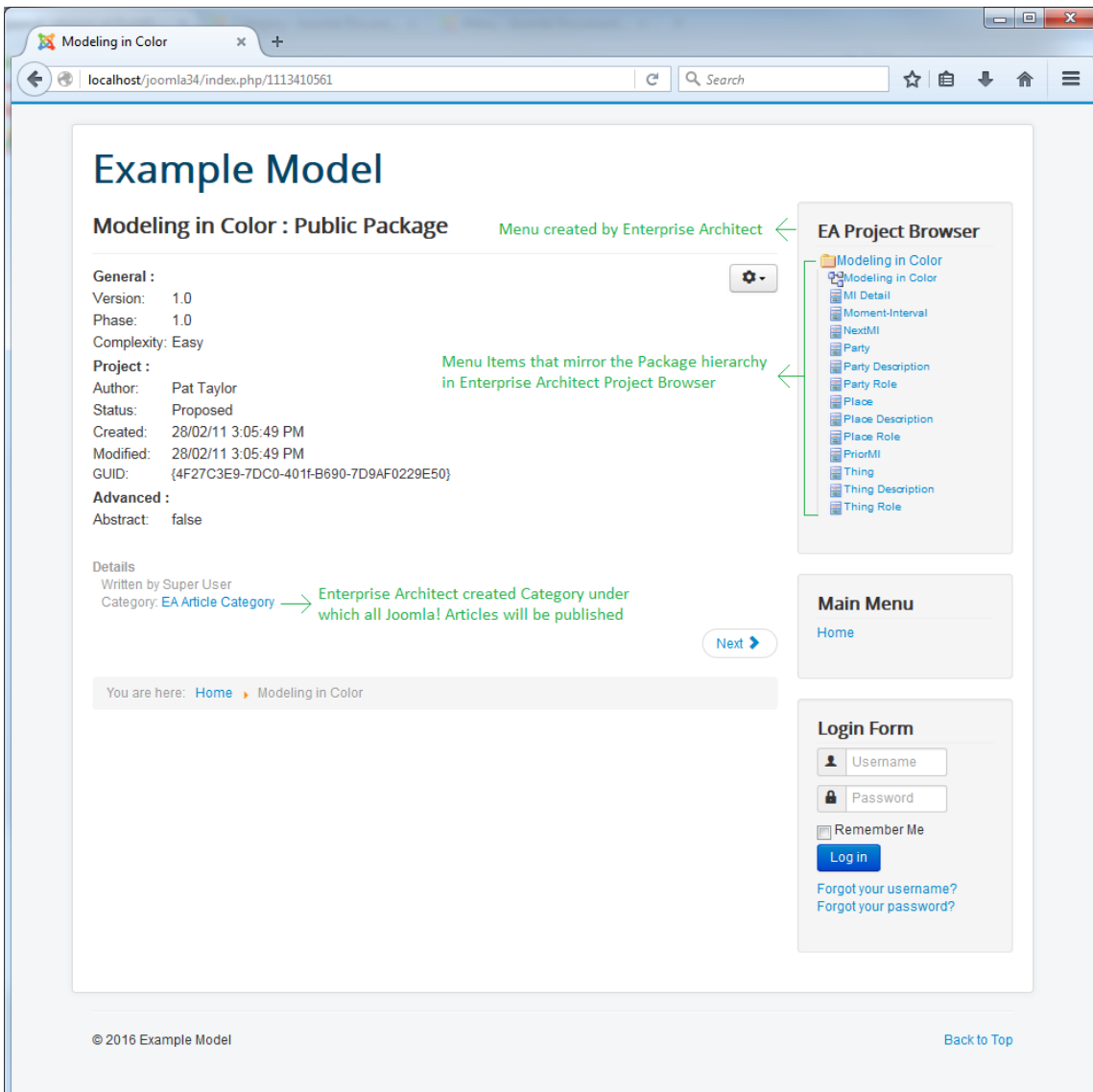

- · 当一个包作为 Joomla 发布时!文章, Enterprise Architect将: - 创建一个 Joomla ! 称为 EA文章类别"的类别, 并发布此下的所有文章 **类别 しゅうしょう しょうしょう あいしゃく かいしん** - 创建一个 Joomla!名为 ËA Project浏览器"的菜单 并为每篇文章添加菜单项 あいしゃ しょうしゃ しんしゃ しんしゃ しんしゃ しんしゃ しんしゃ しんしゃ しんしゃ
- 如果 ËA 项目浏览器"发布包时菜单已经存在,然后Enterprise Architect将重用此菜单并使用新菜单项对其进 行更新

# **启用搜索Joomla!网站**

使用 发布为 Joomla ! "将Enterprise Architect模型发布为文章 ( HTML 页面 ) 后本地 Joomla! 中的 文章 "对话 框!安装后,您可以使用 Joomla! 的内置搜索在这些文章中搜索项目 功能。

#### **先决条件**

- · 安装 Joomla!在本地创建 Joomla!存储库
- · 为创建的 Joomla! 设置 ODBC 链接!存储库
- 将模型内容发布为 Joomla!文章

#### **启用 Joomla!搜索功能**

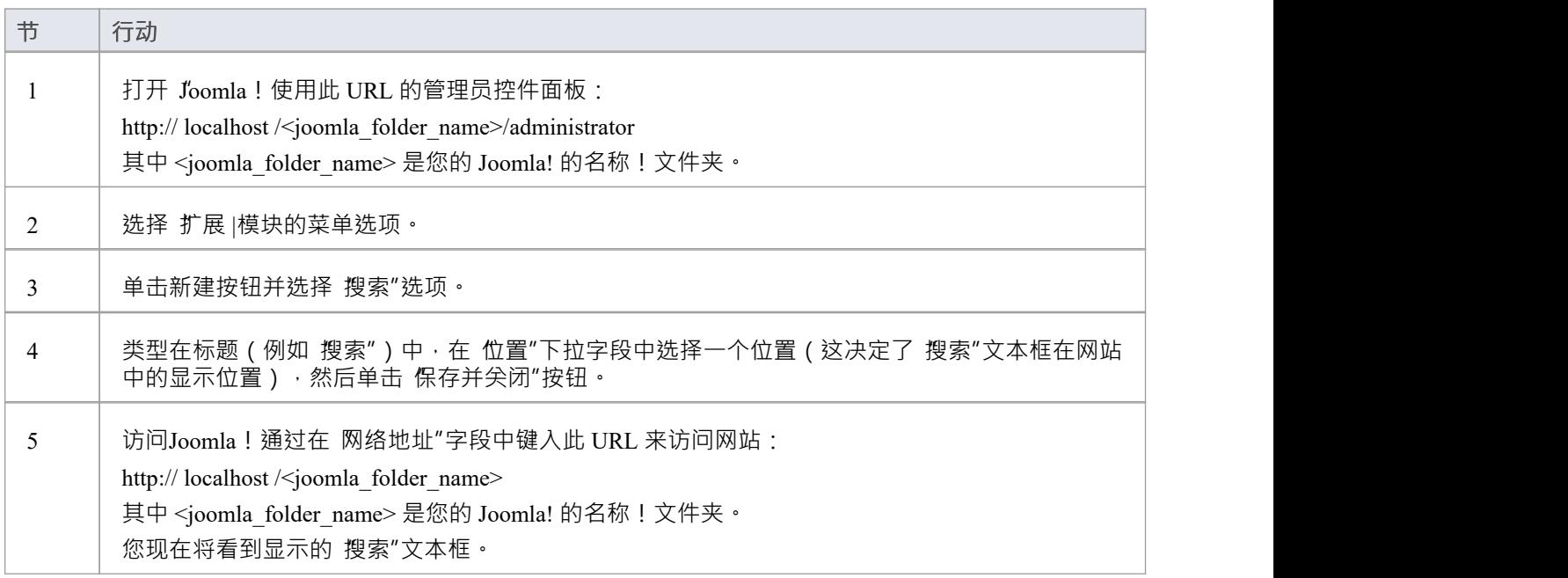

# **模型文档和报告包**

您可以使用报告包和模型文档元素开发用于以可打印文档和网页格式输出的虚拟文档。生成 Web 虚拟文档的过 程与生成可打印文档的过程在两个方面有所不同:

- 您使用标准或自定义的 HTML模板,您可以在 发布为 HTML"对话框的 样 "字段中选择该模板;您未指 定或使用模型文档中定义的任何模板元素'RTFTemplate'标记值
- 您创建一个包列表来选择报表的元素,而不是模型搜索(将在模型文档元素中的 搜索名称"和 搜索值"模型 标记值中定义)

**访问**

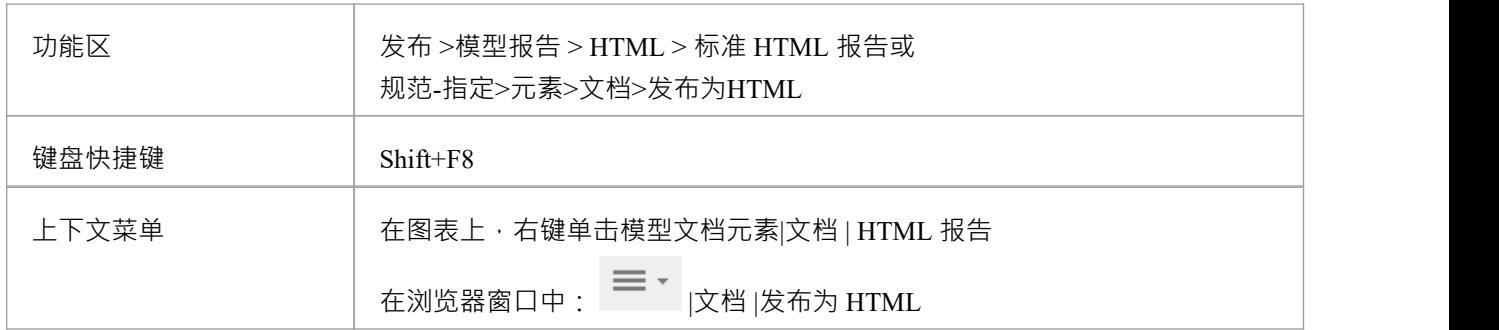

#### **从报告包和/或模型文档中生成网络文档**

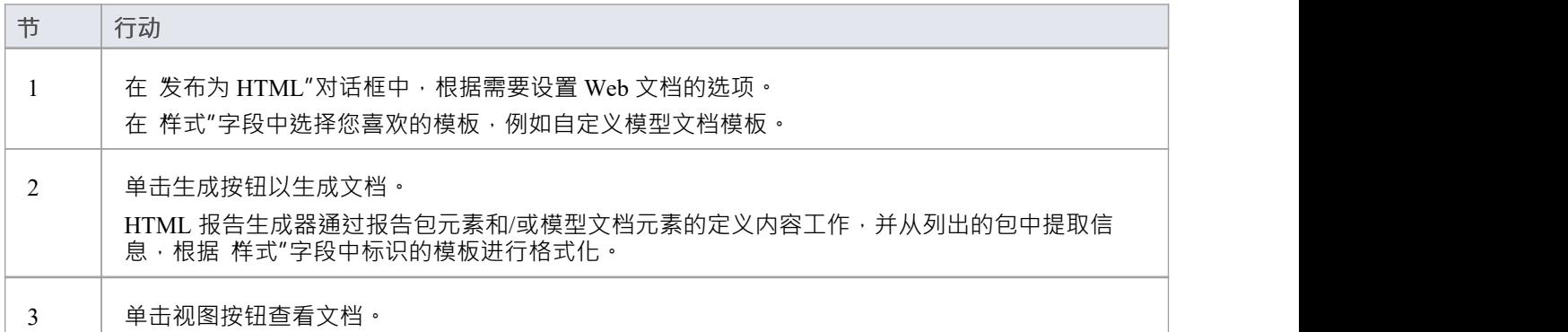

### **创建 HTML 样式模板**

如果您想为您的公司或客户自定义 HTML 报告的外观和风格,您可以使用 HTML 和 CSS 样式编辑器来更改与 报告的各个部分关联的 HTML。此编辑器源自通用代码编辑器,并提供功能代码编辑器的功能。 HTML 和 CSS 样式编辑器包含一组用于修改和自定义的 HTML 片段,列在对话框的左侧 模板"面板中。

每个片段通常包含 HTML 加上一个或多个特殊标记名称,这些名称在生成期间被信息替换。特殊标签名称由两 个 # 字符分隔;例如,#NOTES#,如果单击模板片段名称以在右侧的"当前修改的模板"面板中显示其内容,则 可以看到。 HTML 报告生成器根据片段生成输出,无论是在默认状态下还是在您自定义的状态下。目前您无法 更改标签名称中的内容,但您可以通过删除完成标签来省略它,或者更改其在周围属性中的基本显示。

#### **访问**

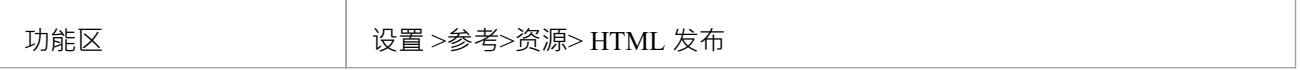

#### **创建或编辑 HTML 样式模板**

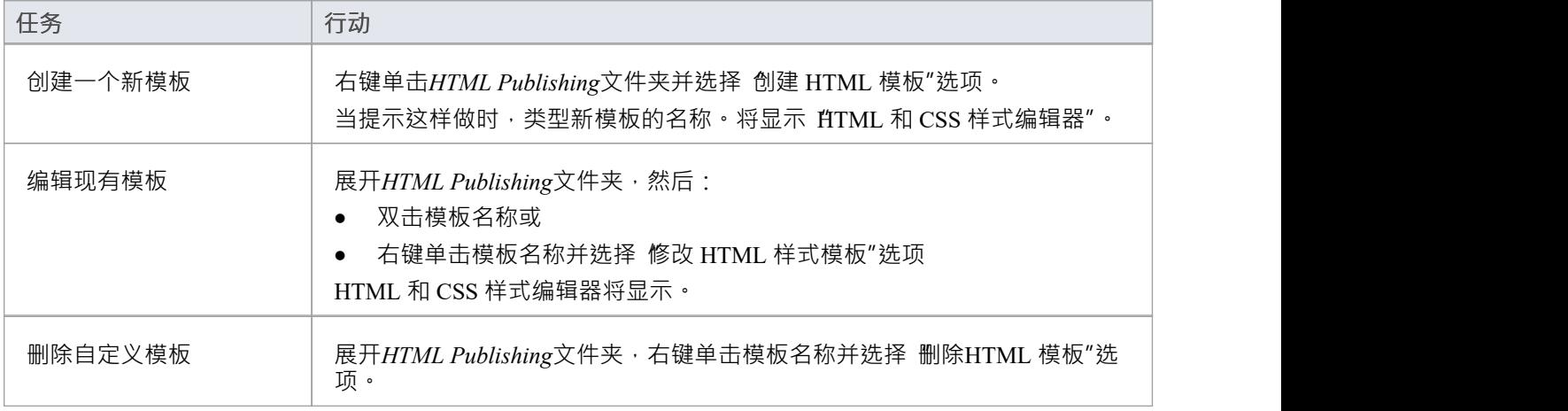

#### **在 HTML 和 CSS 样式编辑器中**

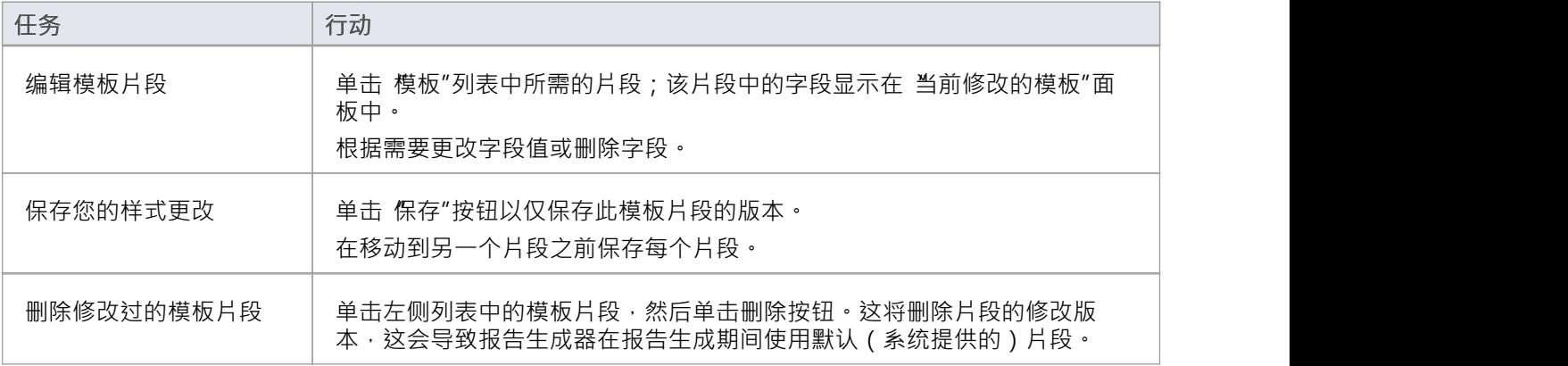

检索原始的默认模板片段 | 单击左侧列表中的模板片段,然后单击 获取默认值"按钮。

### **注记**

每次生成 HTML 报告时,它都会覆盖模板文件,因此您必须备份修改后的版本并在每次更新后将它们复制 ロ来 しゅうしょう しゅうしょう しんしょう しんしゃく

# **HTML 模板片段**

当您在 HTML 和 CSS 样式编辑器中创建 HTML 报告模板时,它会自动包含各种系统提供的 HTML 模板片段。 您可以编辑每个单独片段的字段,或使用未更改的默认值。

#### **访问**

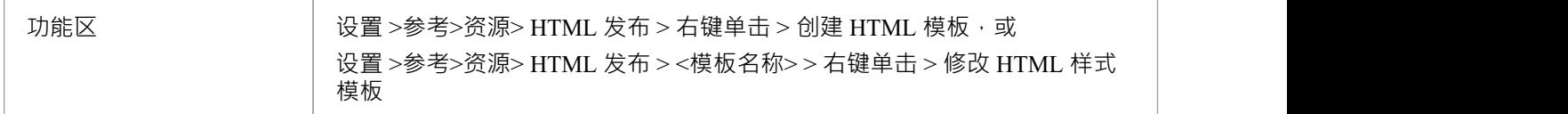

### **片段字段**

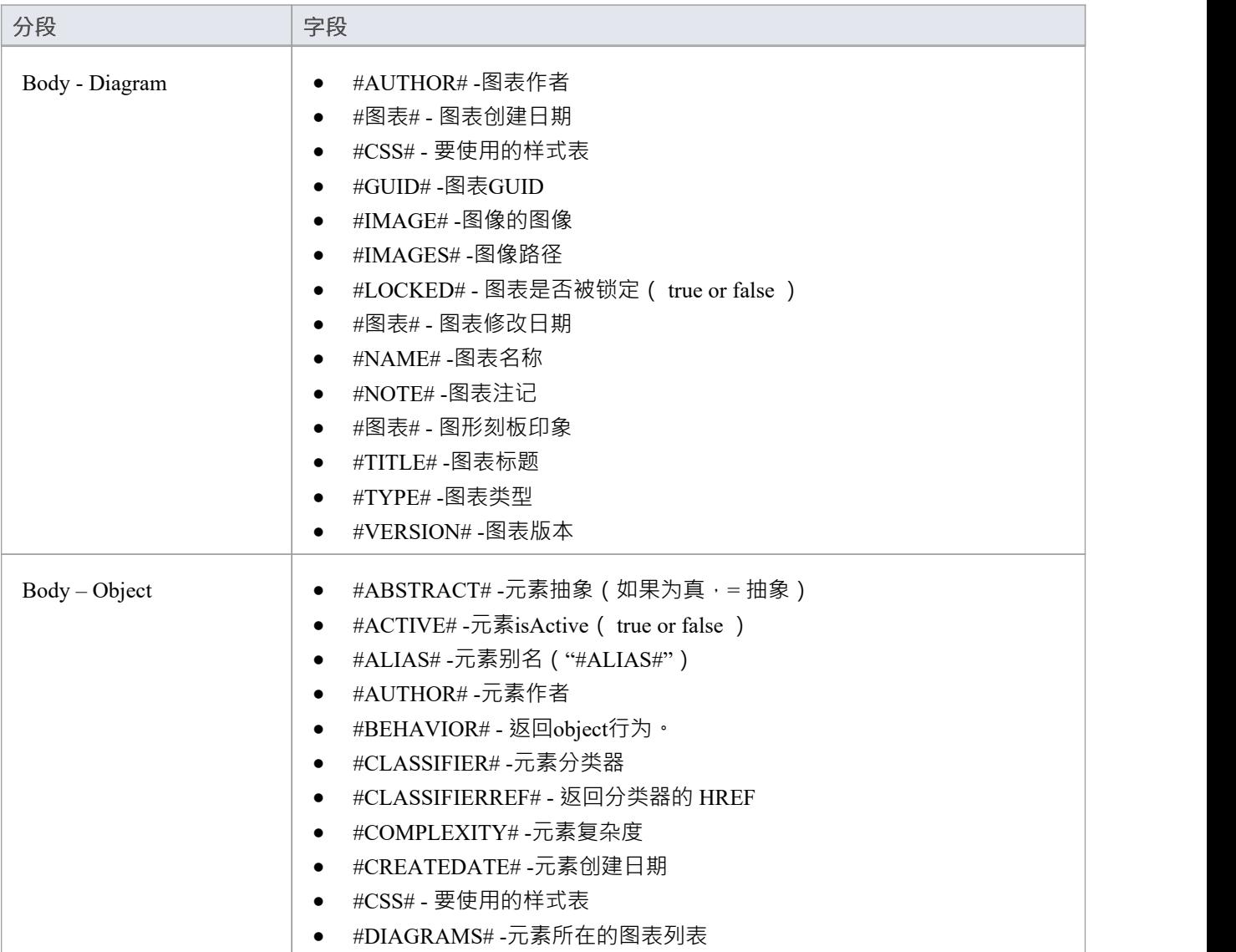

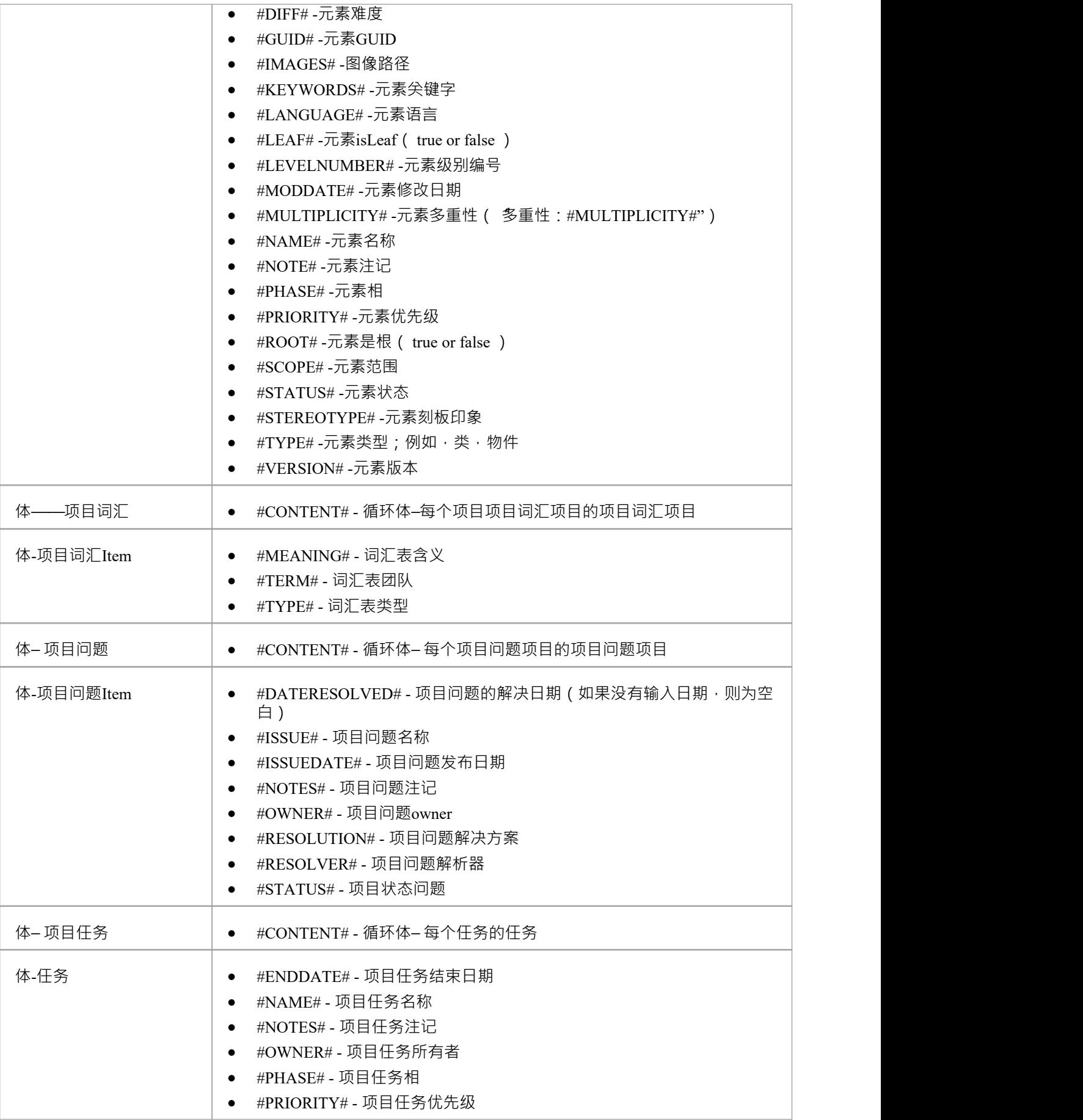

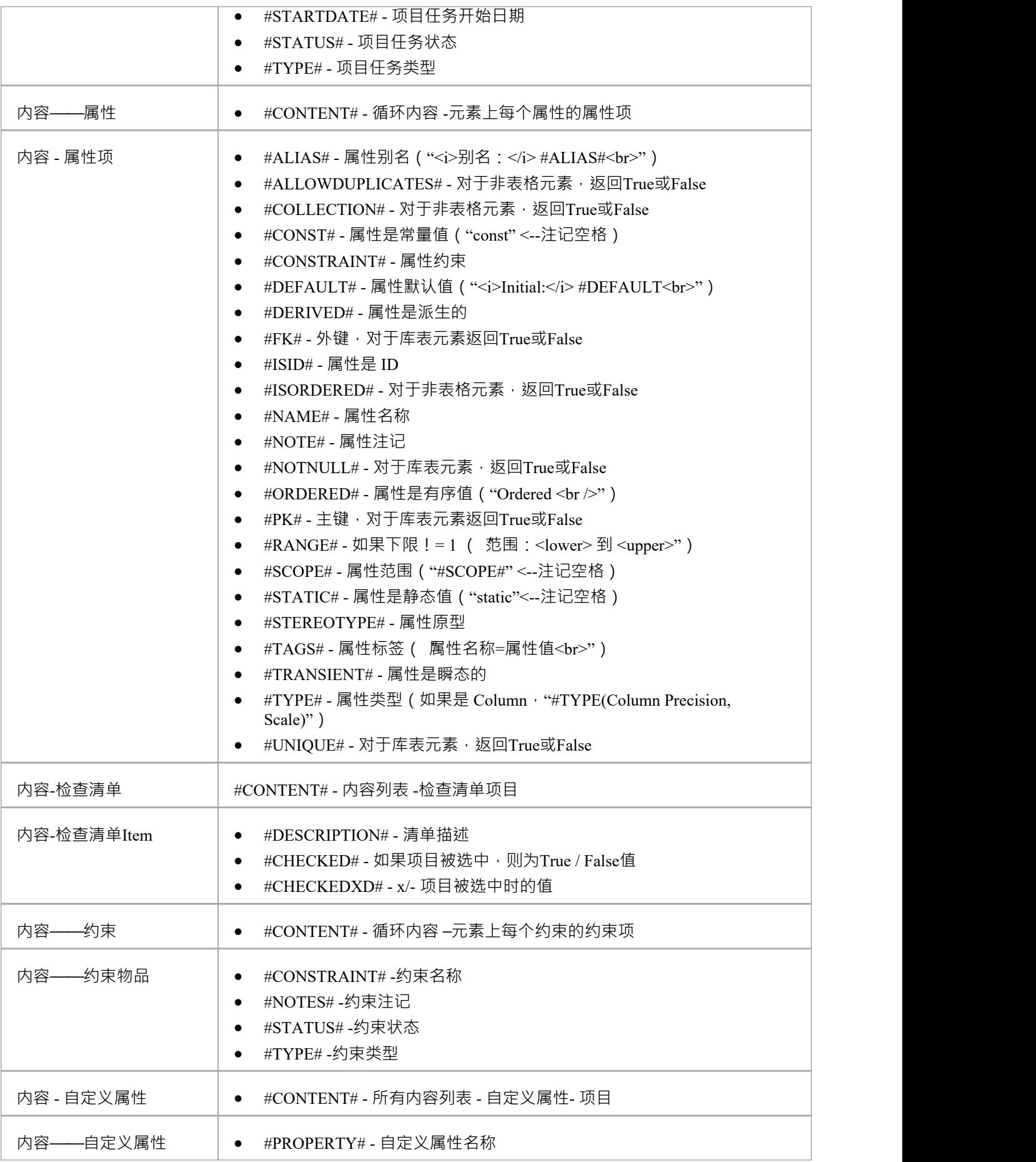

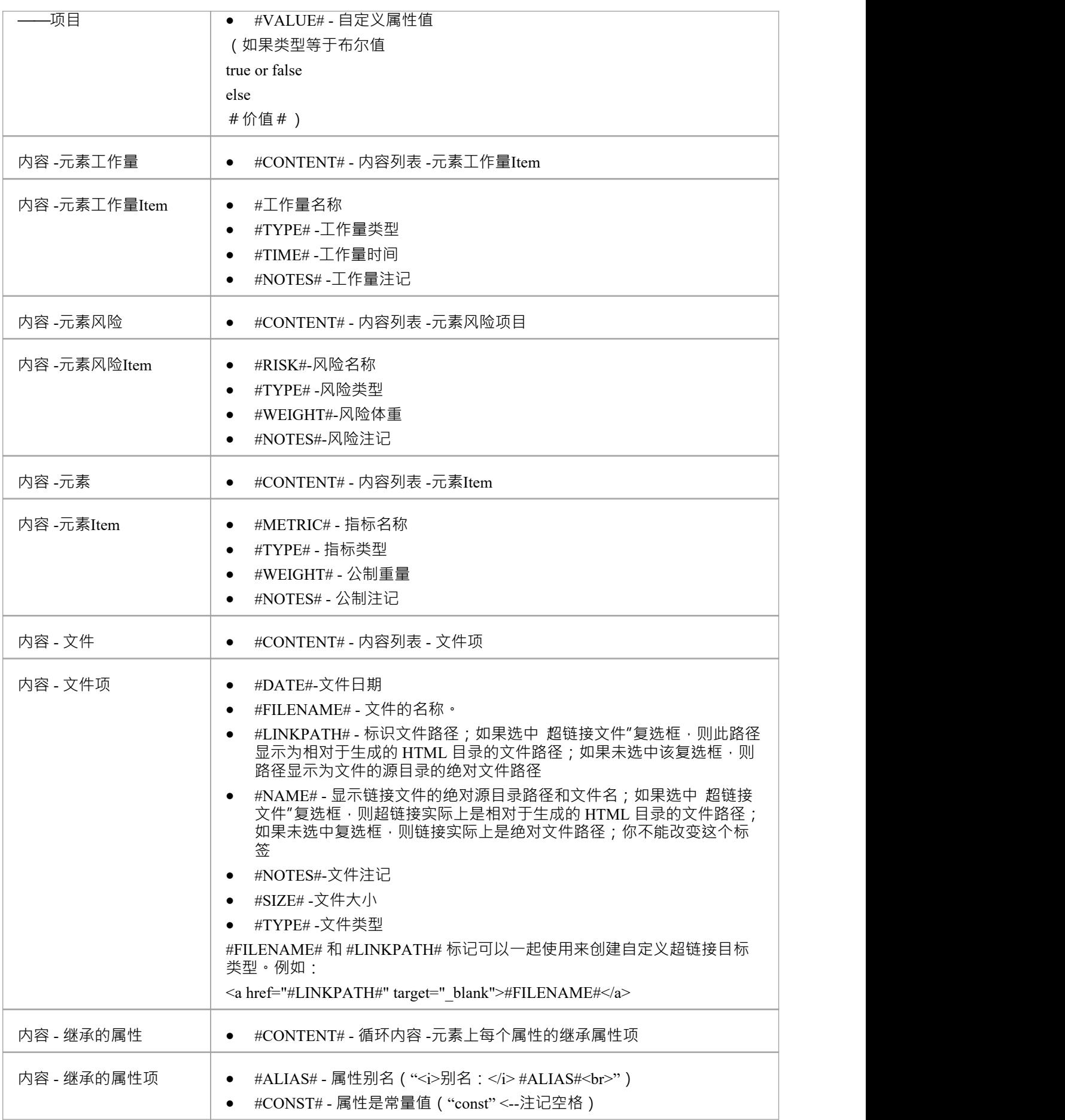

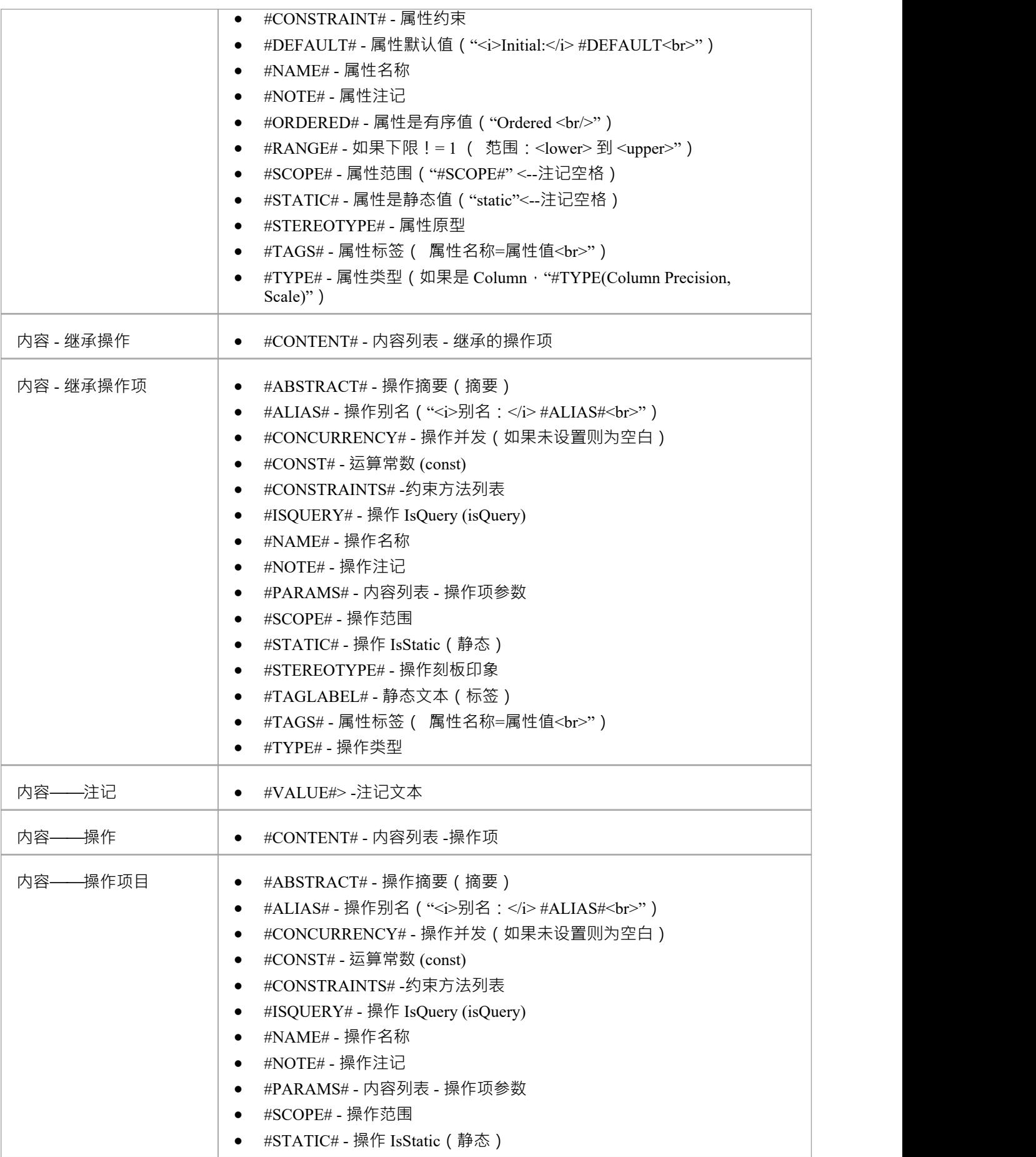

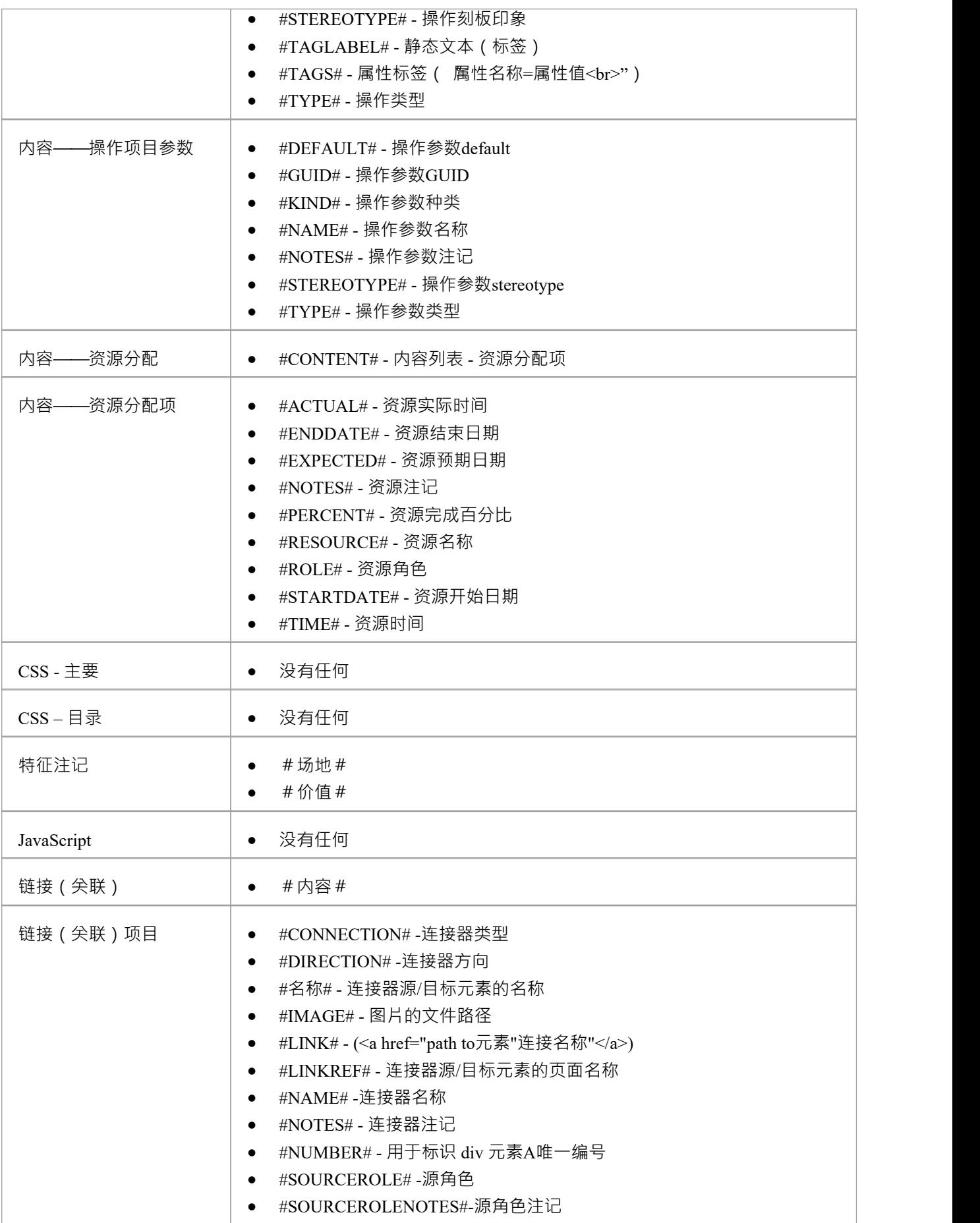

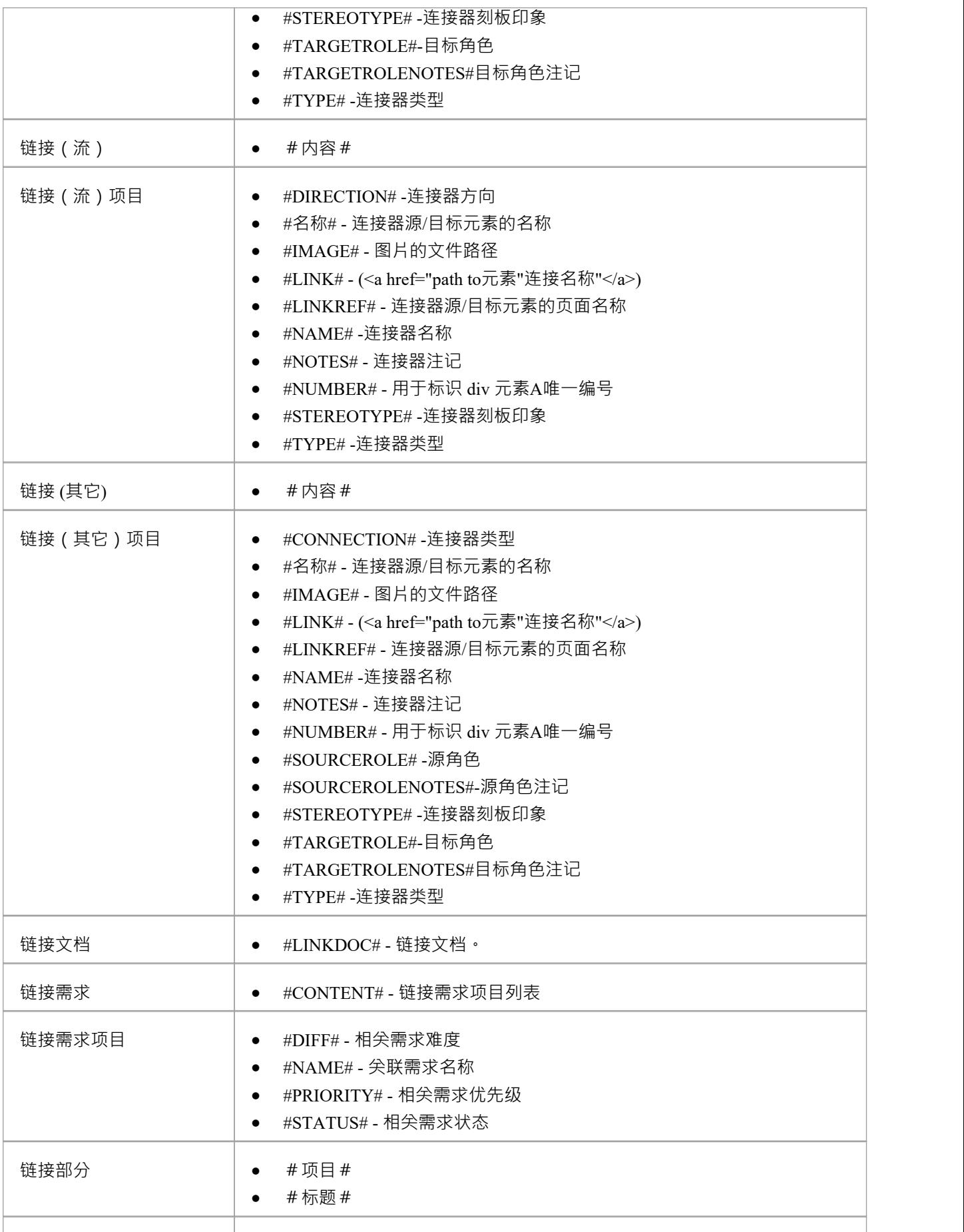

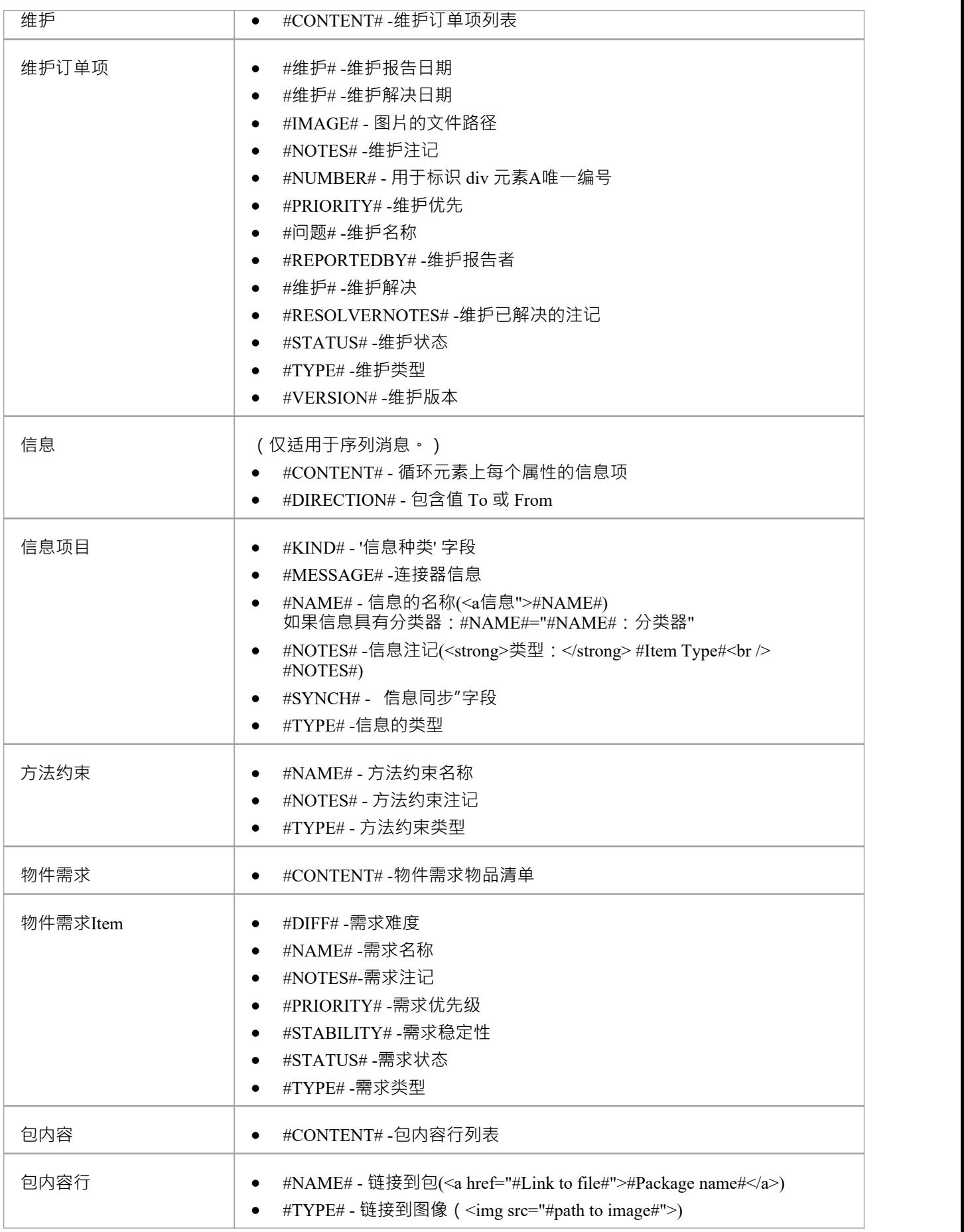

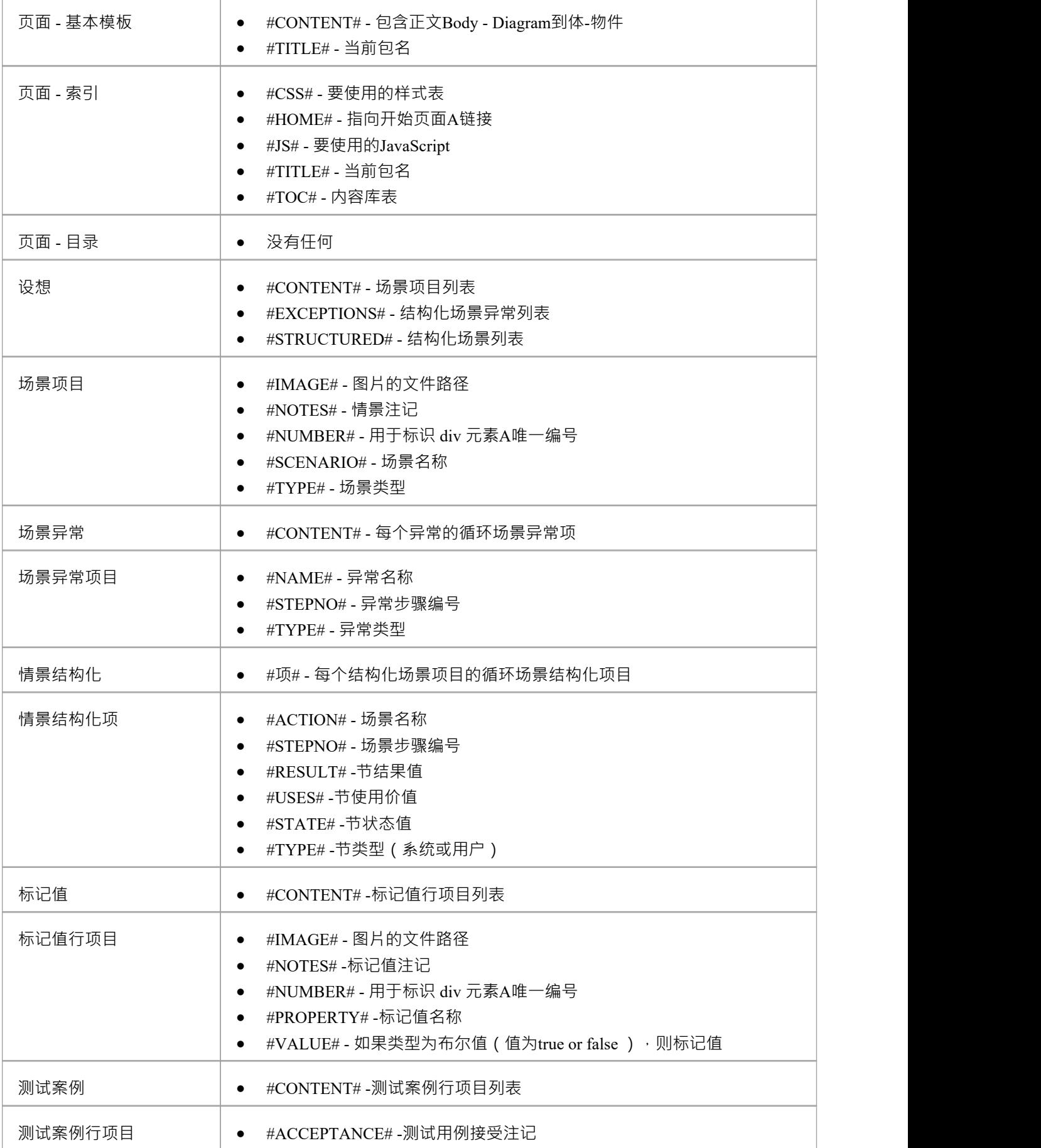

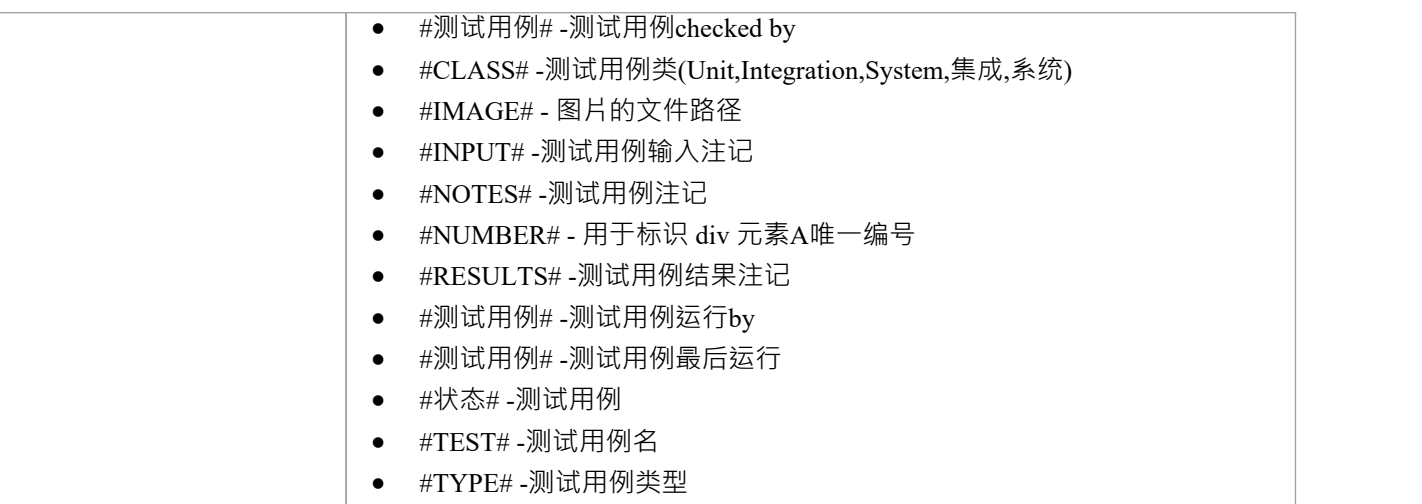

# **创建 HTML 报告**

如果您想创建一个关于包的报告以显示为网页,您可以在浏览器窗口中选择包并使用 发布为 HTML"对话框执 行简单的过程。所选包的所有子包都会自动包含在报告中,但如果您愿意,您也可以选择删除特定子包的选项 (请参阅*从文档和 HTML 报告中排除包*帮助主题)。

注记,此方法通过几种类型的浏览器之一发布报告,并且浏览器是可随时间变化的可销售产品,例如浏览器不 再允许访问同一目录中的文件。请参阅本主题的*浏览器行为*部分。作为替代方案,您可以考虑通过 Web 服务 器、 WebEA或Prolaborate提供实时模型信息。请参阅*WebEA*和*Prolaborate*帮助。

#### **访问**

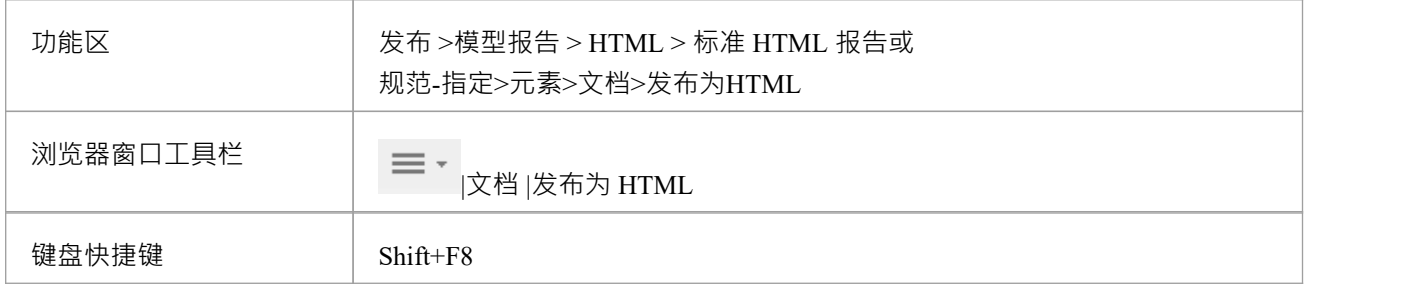

#### **创建网络页面报告**

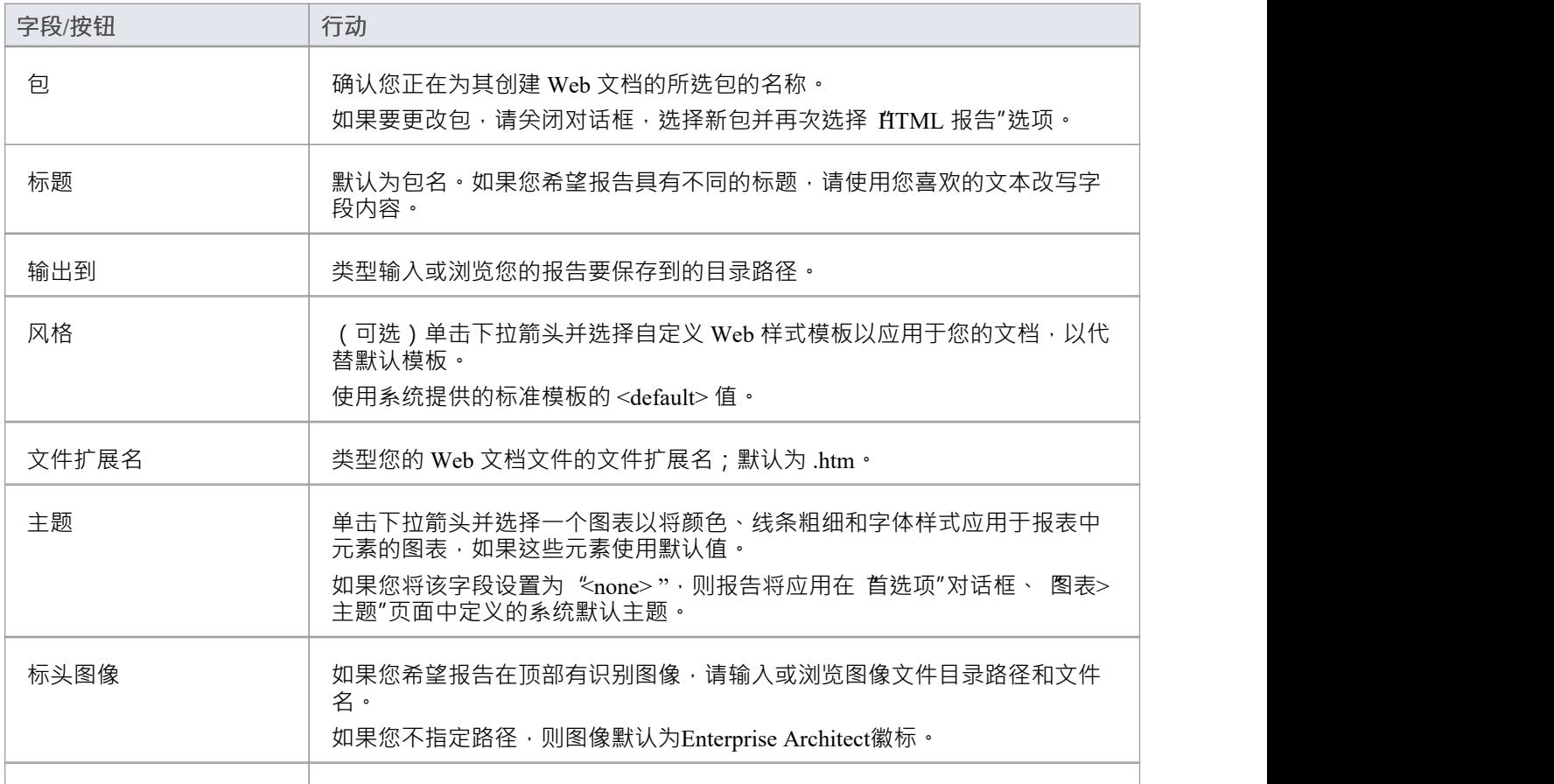

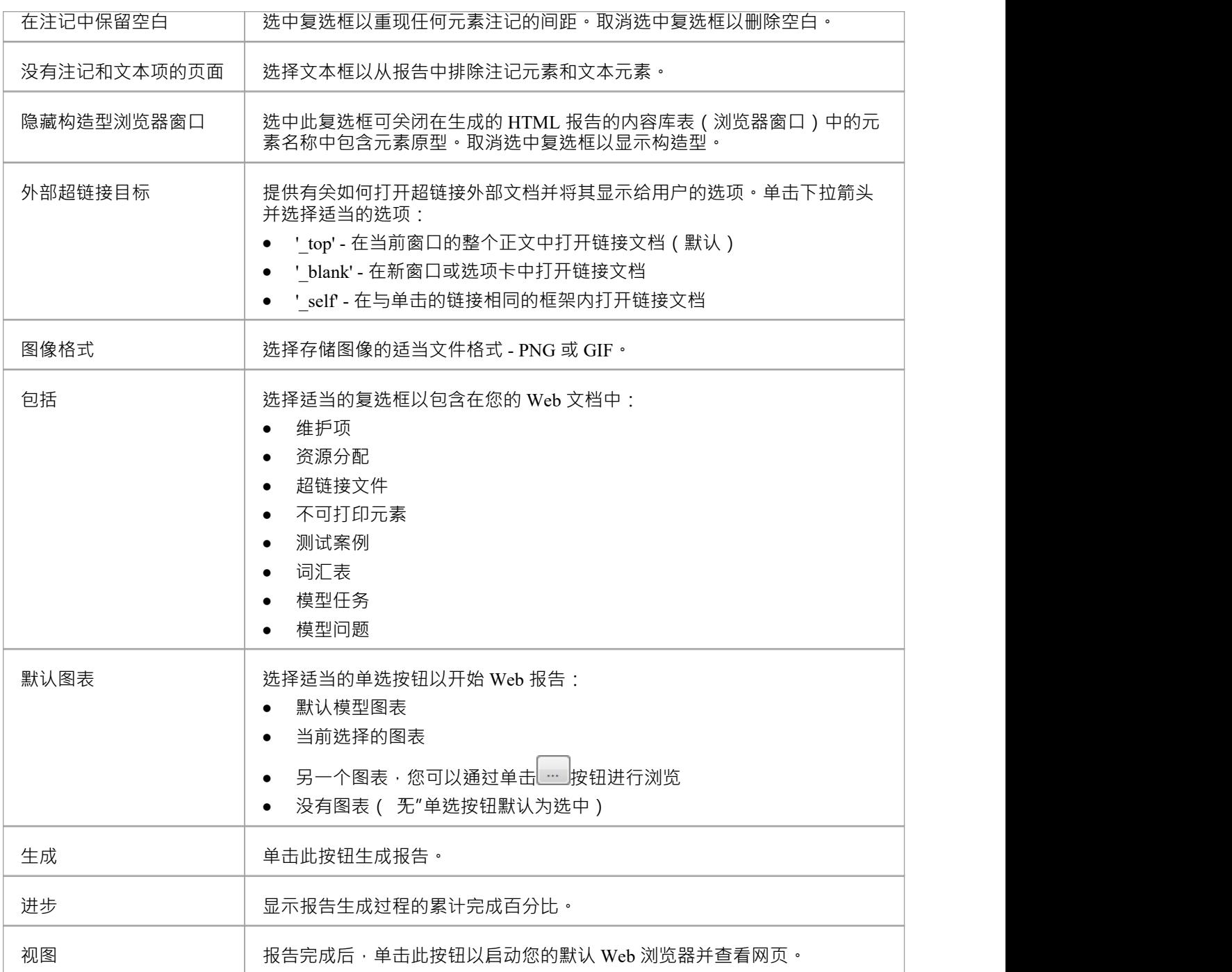

#### **特定图表或元素的视图页面**

当您在 Web 浏览器中查看 Web 报告时,您可以通过在报告 Web 地址后指定适当的GUID直接切换到特定图表或 元素的页面。那是:

http://path/path/path/Index.htm?guid=xxxxxxxxxxxx

类型guid 小写,值中不包含大括号 { };例如:

http:// .../path/Index.htm?guid=DC62B0DA-0D60-4447-85E6-B9BBAE7FC90F

要获取GUID,请在浏览器窗口中右键单击包或元素并选择 复制/粘贴"选项,或右键单击图表并选择 复制参考 "选项。

#### **浏览器行为**

您使用的浏览器可能会影响 Web 报告的显示。具体来说:

- Firefox 自动将图表或元素页面定位器路径转换为 file:///C:/path 协议并对其进行操作
- · Opera 自动将 file:// localhost / 添加到页面定位器路径的开头,就像 Firefox 添加 file:///C:/path 协议一样
- Opera 在加载文件时默认禁用 XMLHttpRequest, 并且网络报告会检测到这一点并提示用户更改设置; 当页 面托管在 Web 服务器上时没有问题
- Microsoft Internet Explorer 不直接对页面定位器路径进行操作,但 Firefox 中的协议也可以在 Internet Explorer 中应用;因此,要在没有 Web 服务器的情况下使用绝对引用,您必须使用 file:/// 协议访问路径
- 如果您使用的是 Internet Explorer 并且您没有打开它,它的安全配置文件可能会阻止报告显示; 单击屏幕顶 部的说明横幅,然后选择 允许阻止的内容"选项
- 要直接从文件系统显示 Web 报告, Chrome 和基于 Chromium 的 Edge 需要命令行参数*chrome.exe* --allow-file-access-from-files ; 当页面托管在网络服务器上时, 直接访问没有问题

- 要立即生成演示网络报告,请打开现在项目,选择 系统"模型包并完成前面的步骤
- · 您还可以在您的模型中选择包以从您生成的 Web 报告中排除它们(及其从属包)